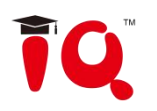

# **IQ KitsMemos<br>V1.2**<br>User Manual

# **V1.2**

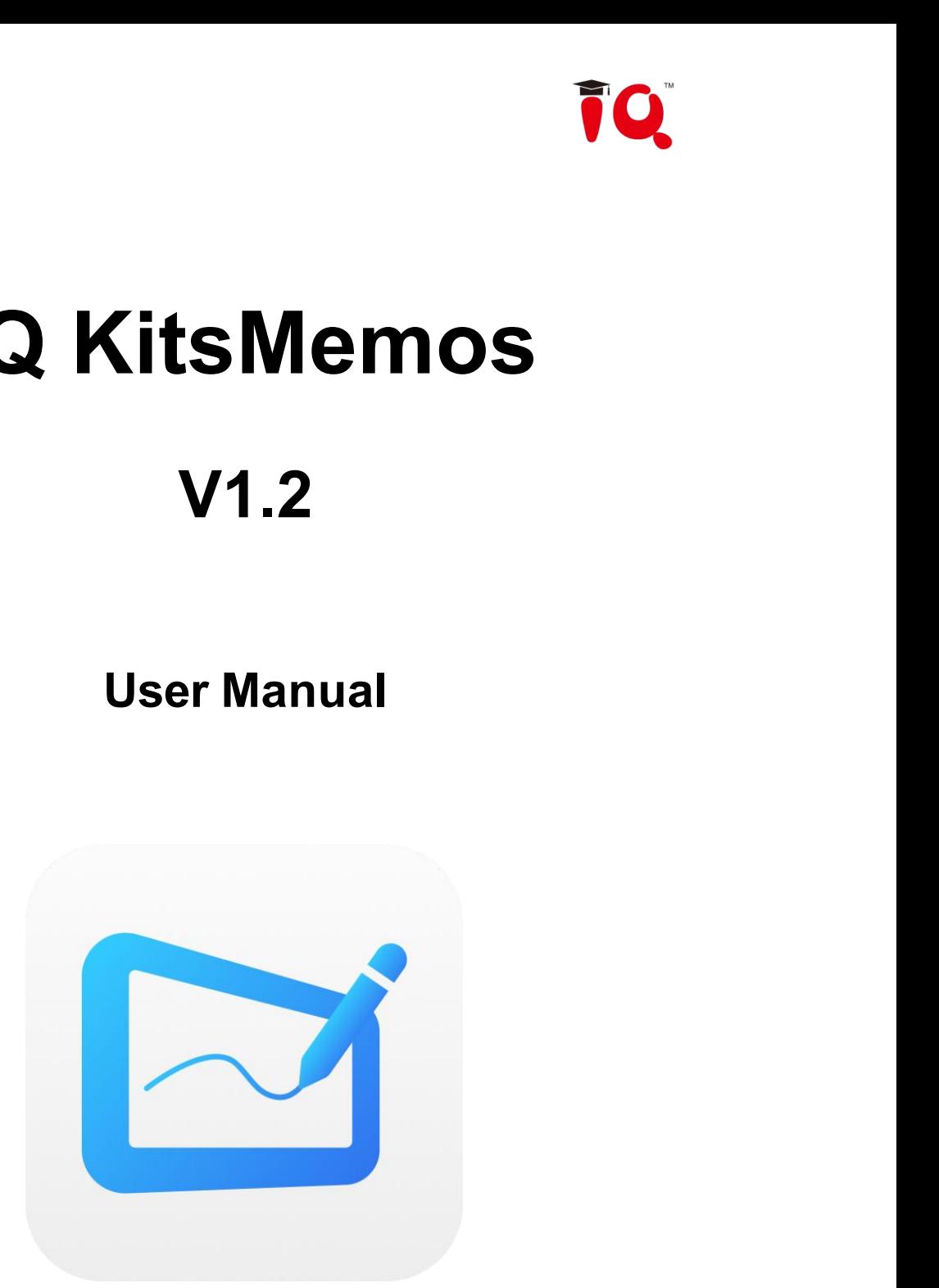

Add: IQ Board Australia 6 Lakewood Blvd, Carrum Downs Victoria, 3201, AUSTRALIA Tel: 1300 472 627 Web: www.iqboard.com.au E-mail: enquiries@iqboard.com.au

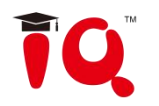

### **Content**

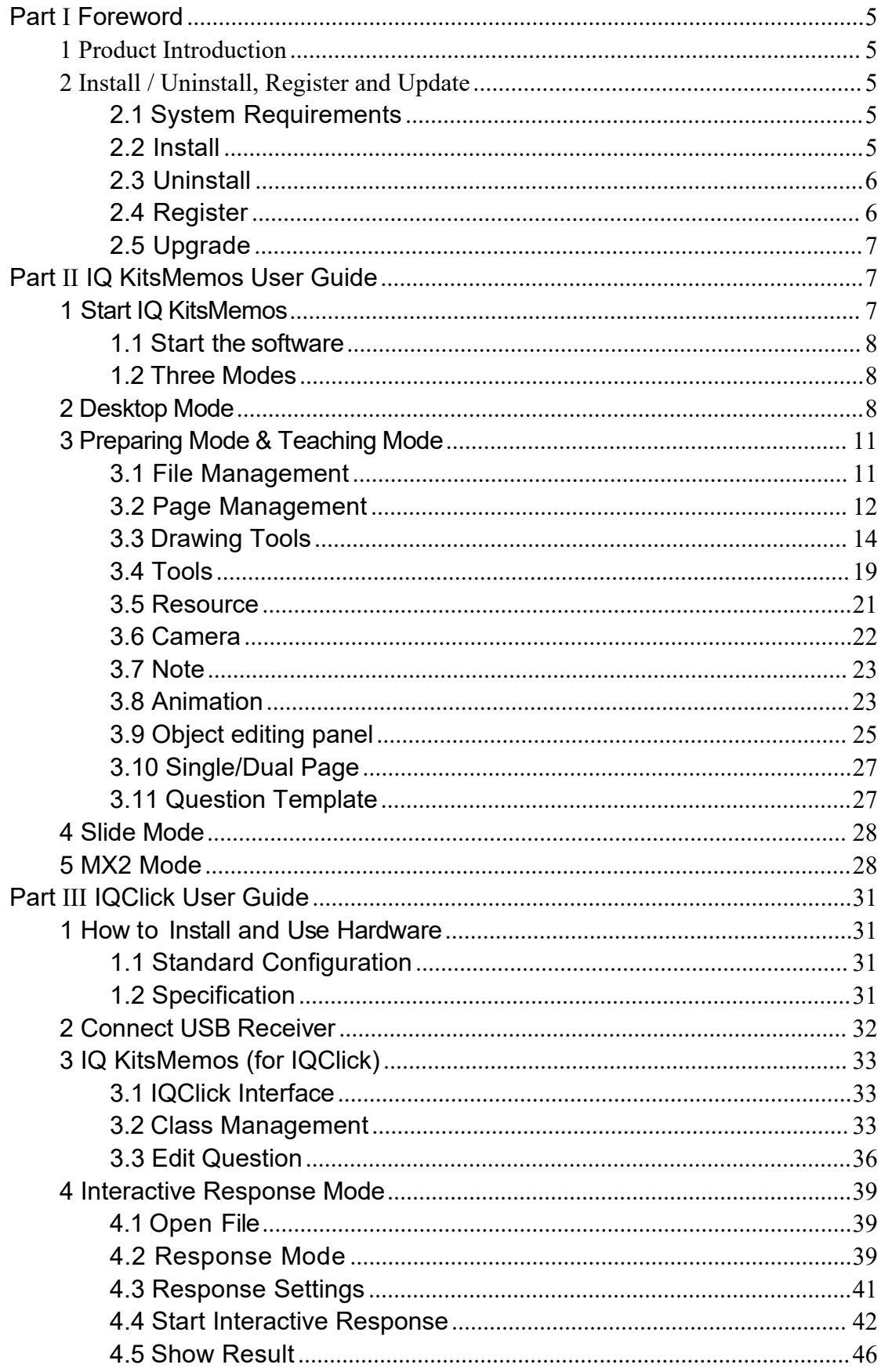

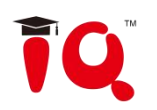

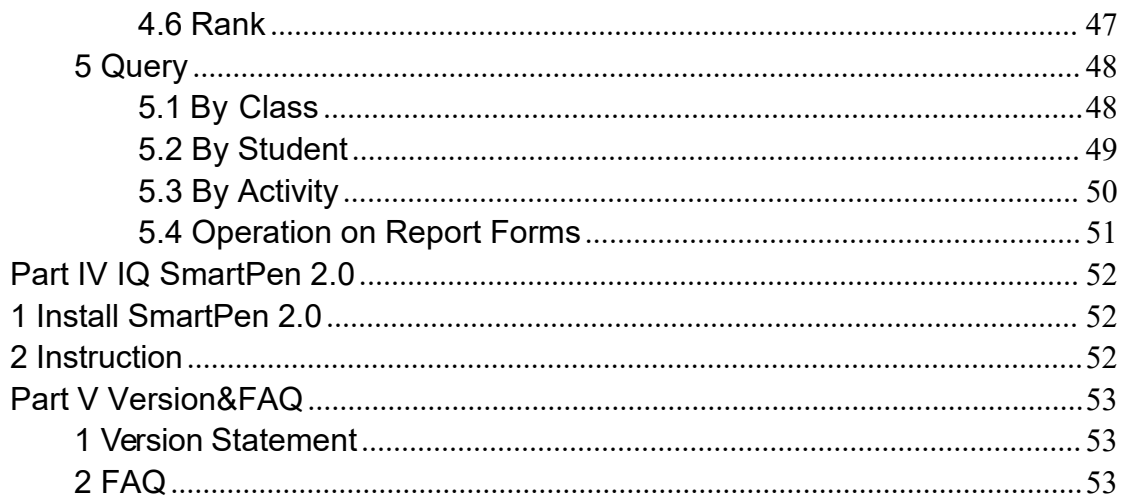

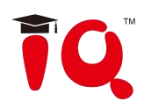

# <span id="page-3-0"></span>**Part I Foreword**

### <span id="page-3-1"></span>**1 Product Introduction**

IQ KitsMemos is a powerful and new generation software for demonstration and teaching. It seamlessly connects with all kinds of interactive teaching equipment, such as interactive whiteboards, interactive flat panels, interactive projector, document camera etc. It supports 4K picture quality and a new upgraded 4K UI. With Interactive Education Platform, various powerful functions, such as free handwriting, annotation, handwriting recognition, charts, screen record, animation, page show, and subject tools are accessible for teachers and presenters. The software makes it easy to create a vivid and wonderful class and demonstration.

- **Powerful Function:** IQ KitsMemos provides various teaching machine according to different lessons, and provides powerful resource library. This software provides "Preparing" and "Teaching" environment depend on usage scenario, and offer different operation support.
- **Good Interaction Effect:** With IQ KitsMemos, students are not passive listeners as before. Interaction and enthusiasm is increased for both teaching and learning.
- **Easy to Use:** Lessons and tests can be prepared by both IQ KitsMemos and PowerPoint. After lessons,Interactive Education Platform helps teachers free from time-consuming task with test paper auto checking and marking.

### <span id="page-3-2"></span>**2 Install / Uninstall, Register and Update**

### <span id="page-3-3"></span>**2.1 System Requirements**

Windows7/8/8.1/10 Core2 2.4G Dual Core Processor or higher 1GRAM (1G above recommended) Microsoft DirectX8.0 or above 1G disk space(for full installation) Screen resolution : 1024×768 or above

### <span id="page-3-4"></span>**2.2 Install**

### **Install IQ KitsMemos V1.2**

Run the application program of [IQ KitsMemos V1.2.exe], then follow the on-screen instruction to install the software. After successful installation, an icon  $\Box$  will appear on the desktop.

### **Install Resource Library**

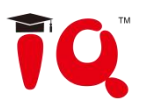

Double-click *"Resource Library V5.0 (Full)"* in the installation package, then follow the on-screen instruction to install the Resource Library.

### <span id="page-4-0"></span>**2.3 Uninstall**

### **Uninstall IQ KitsMemos V1.2**

Three ways to uninstall IQ KitsMemos:

1)Click *Start > Programs > IQ KitsMemos V1. 2 > Uninstall.*

2)Open*"Control Panel"*, select*"Add / Remove Programs"*, and in the list of Currently Installed Programs, select*"IQ KitsMemos* V1.2", then click"Remove".

3) Click IQ KitsMemos V1.2 on the installation package again.

*Note:You can also choose Repair in Uninstallation window to repair errors in the most recent installation.*

### **Uninstall Resource Library**

1. Three ways to start uninstallation of Resource Library:

1 ) When you uninstall the IQ KitsMemos, the system will prompt you whether to uninstall the Resource Library at the same time.

2)Open *"Control Panel"*, select *"Add / Remove Programs"*, and in the list of Currently Installed Programs, select *"Resource LibraryV5.0 (Full)"*,then click *"Remove".*

- 3)Click *"Resource LibraryV5.0 (Full)"* in the installation package again.
- 2. Follow the on-screen instruction to uninstall the resource library.

### <span id="page-4-1"></span>**2.4 Register**

### **Trial**

IQ KitsMemos has 30 trial times, which are counted by the times you start the software. After the trial times have run out, please register if you want to continue using the software.

### **Register**

1. Register by Product Activation Code

When you start registering, the following Register window will appear. You can also open the Register Window by selecting *"Register"* on the taskbar icon.

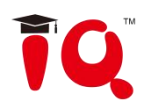

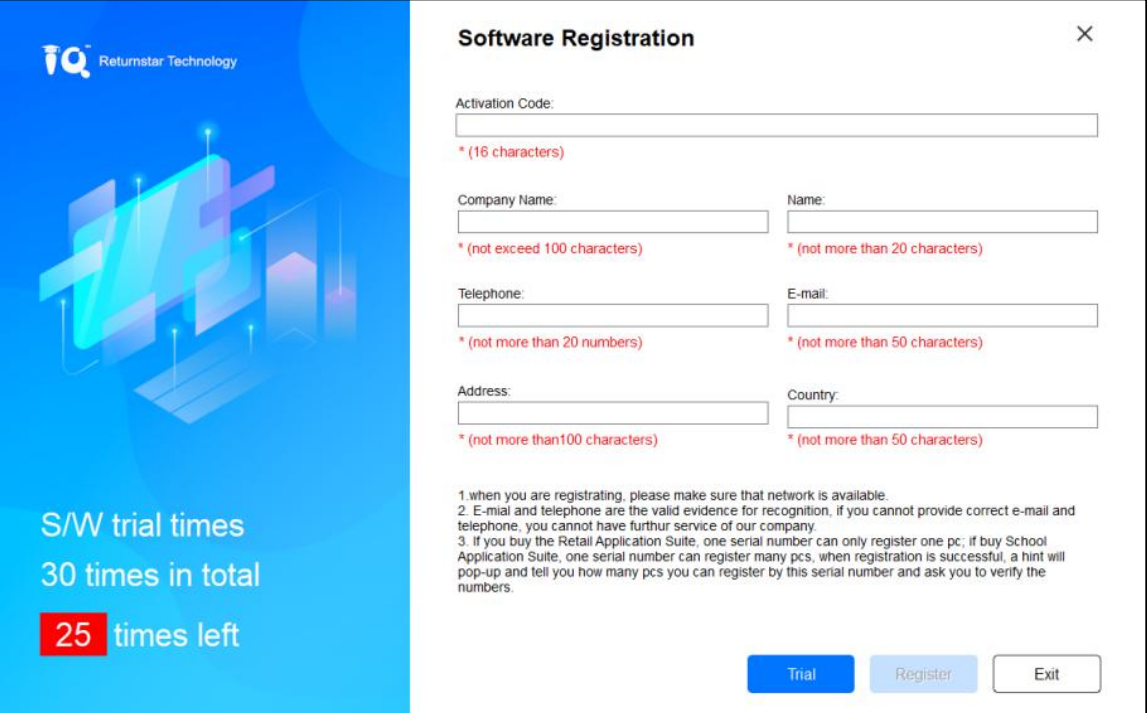

Input Product Activation Code and other information in the Register Window, then click"Register"to finish the registration.

*Note:If you buy School / Educational Institution / Enterprise Authorized Version, then the name of the School / Educational Institution / Enterprise will be displayed on "Start" interface, Main Window titlebar, "About" interface, "Print Preview" window, "Printed documents" and other output files(except CDF file).*

### 2. Register by USB Key or Receiver

If you want to register by USB Key or Receiver, please plug the accessory USB Key or Receiver into any free USB port on your computer. If no Register window appears when you start the IQ KitsMemos, the registration is successful.

### <span id="page-5-0"></span>**2.5 Upgrade**

After starting IQ KitsMemos, the system will automatically check whether the update package is available. You can also click the taskbar icon, and select *"Update"* to enter Update window.

# <span id="page-5-1"></span>**Part II IQ KitsMemos User Guide**

### <span id="page-5-2"></span>**1 Start IQ KitsMemos**

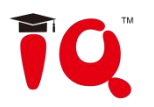

### <span id="page-6-0"></span>**1.1 Start the software**

Double-click the software shortcut on the desktop, select desired subject and then enter class.

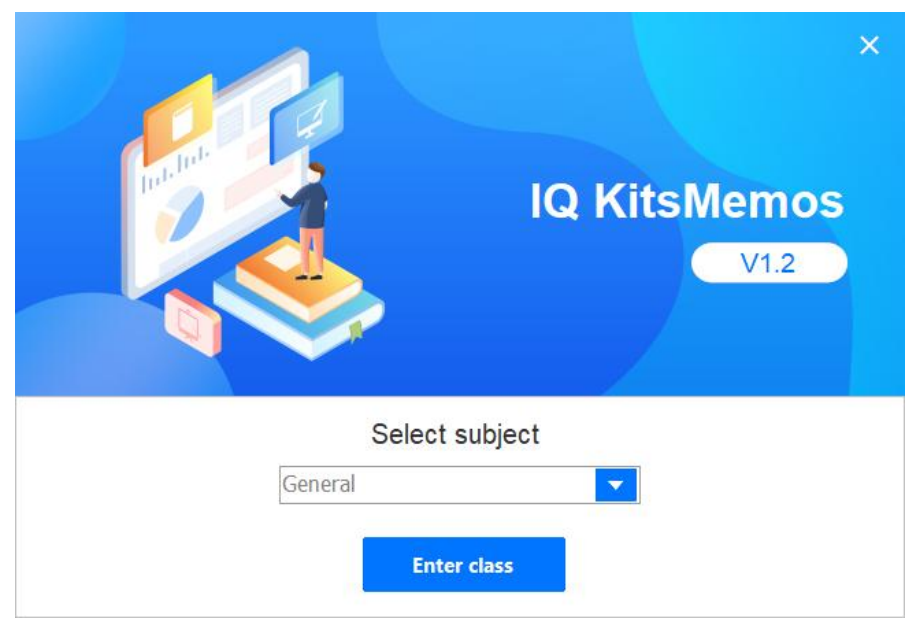

### <span id="page-6-1"></span>**1.2 Three Modes**

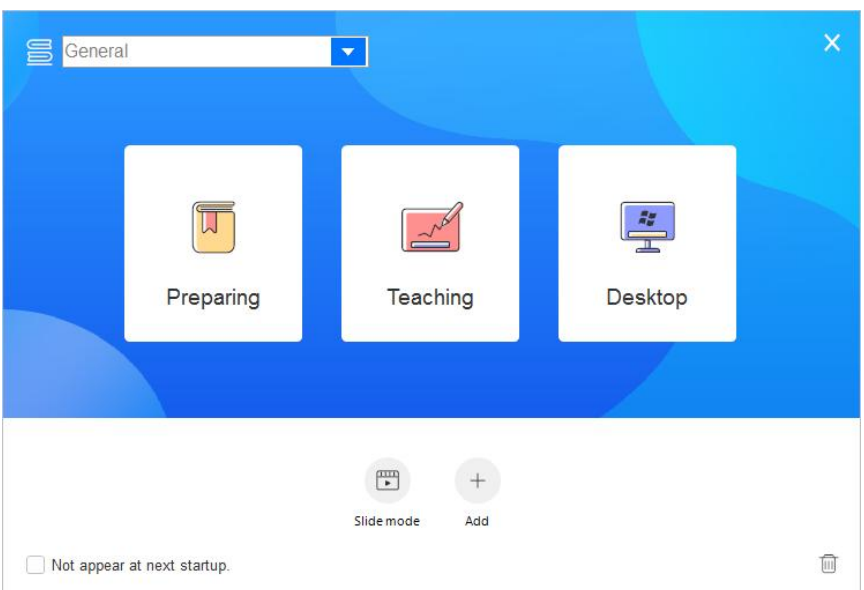

- Preparing Mode: Mainly for user to prepare lesson files or courseware.
- Teaching Mode: Mainly for classroom presentation when class is beginning.

Desktop Mode: Directly make annotation freely on any document or videos opened on the desktop.

Slide Mode: Similar to the Powerpoint slide mode.

Add: To add other frequently used third-party programs here as shortcuts. *Note:You can go into the Home Button to hide and show the main interface.*

### <span id="page-6-2"></span>**2 Desktop Mode**

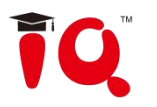

Click the Desktop Mode icon  $\begin{array}{|c|c|c|}\hline \cdots& \end{array}$  on main interface or the Desktop icor  $\begin{array}{|c|c|c|}\hline \cdots& \end{array}$  on the toolbar to enter Desktop Mode.

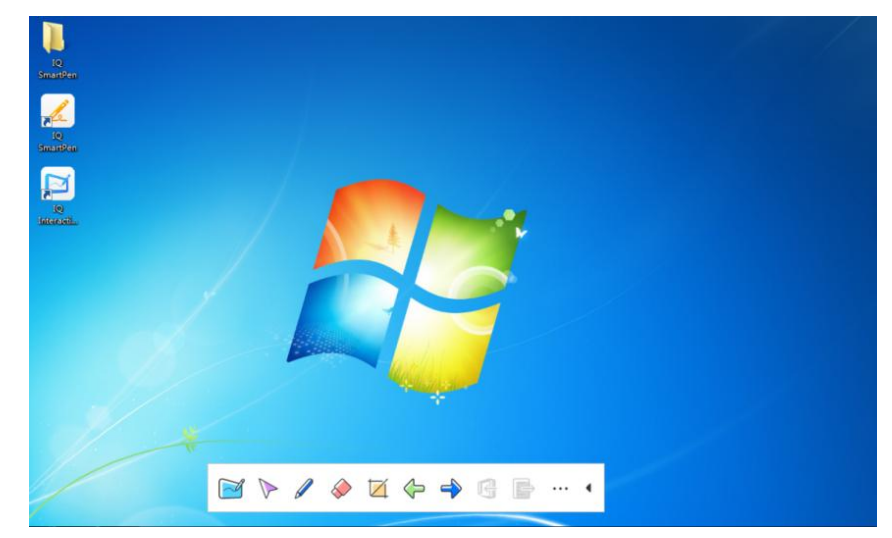

Followings are some useful functions on Desktop Mode:

- **Board :** Click to enter drawing board interface.
- **Select**  $\triangleright$  : Select any tool on the toolbar.
- **Pen 2** : Annotate on the screen in digital ink.

**Eraser Clean the ink drawn by the pen.** 

**Capture**  $\overline{\mathcal{L}}$  : Capture the current screen by full screen or customization.

**Clear Annotation B** : Clear the digital ink created.

**More tools :** Click the button to display the tools that can be used under the Desktop Mode, the grey tool cannot be used.

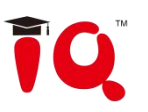

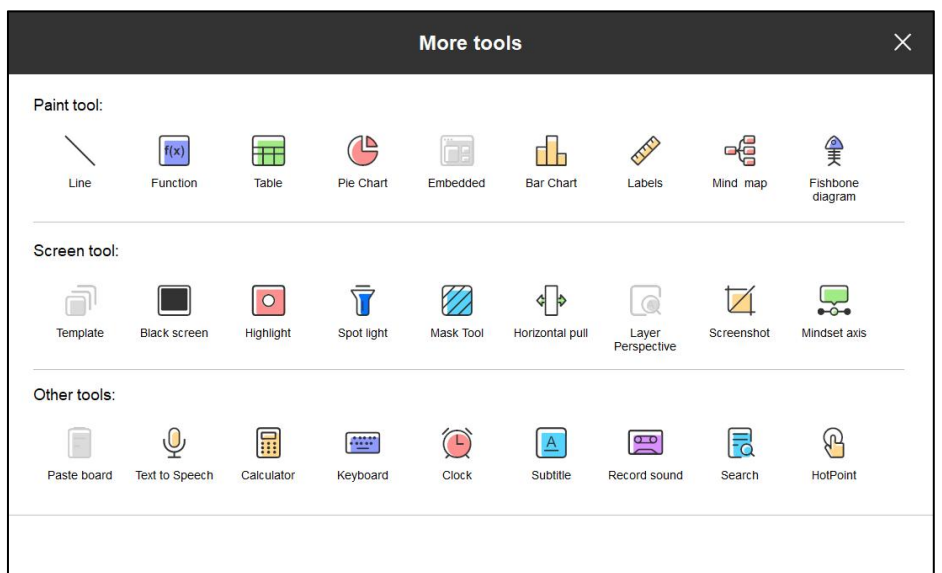

**Automatically clear desktop annotation:** Go to *Menu->Setting->Other Setting 2*, tick the option and it will clear desktop annotation when user switch or close the annotated window.

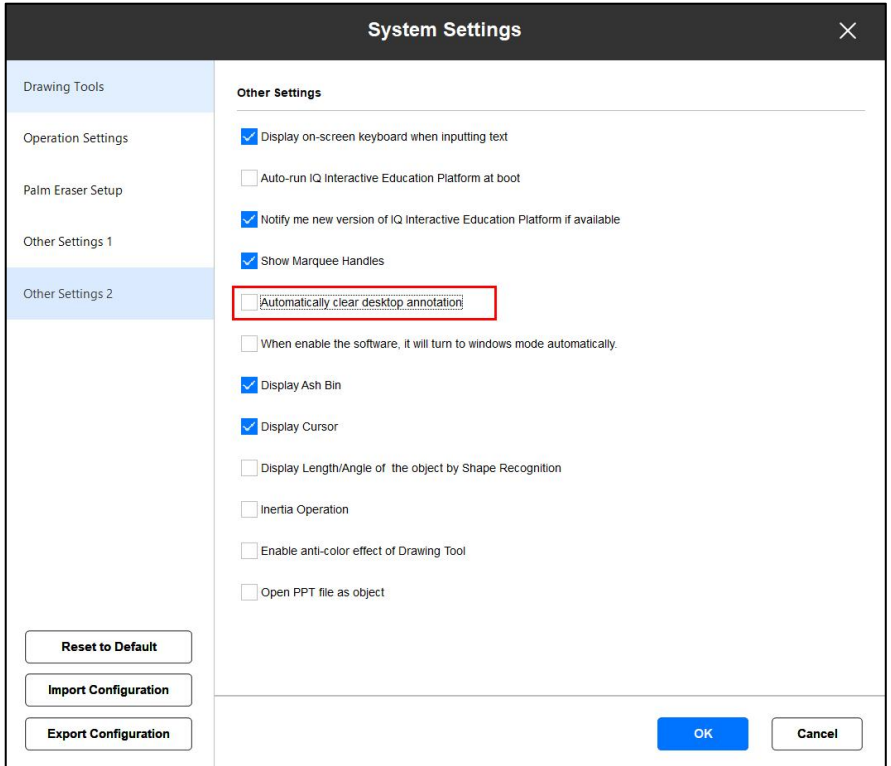

**Save Annotation :** In case you have opened a Word, Excel or PowerPoint document and made your annotation directly on it, you can click **button** on the toolbar to save your annotation to this Office document in original form.

**Previous**  $\blacklozenge$ : Go to the previous page for Office PowerPoint you are showing.

**Next**  $\blacktriangleright$ : Go to the next page for Office PowerPoint you are showing.

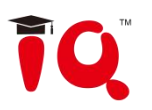

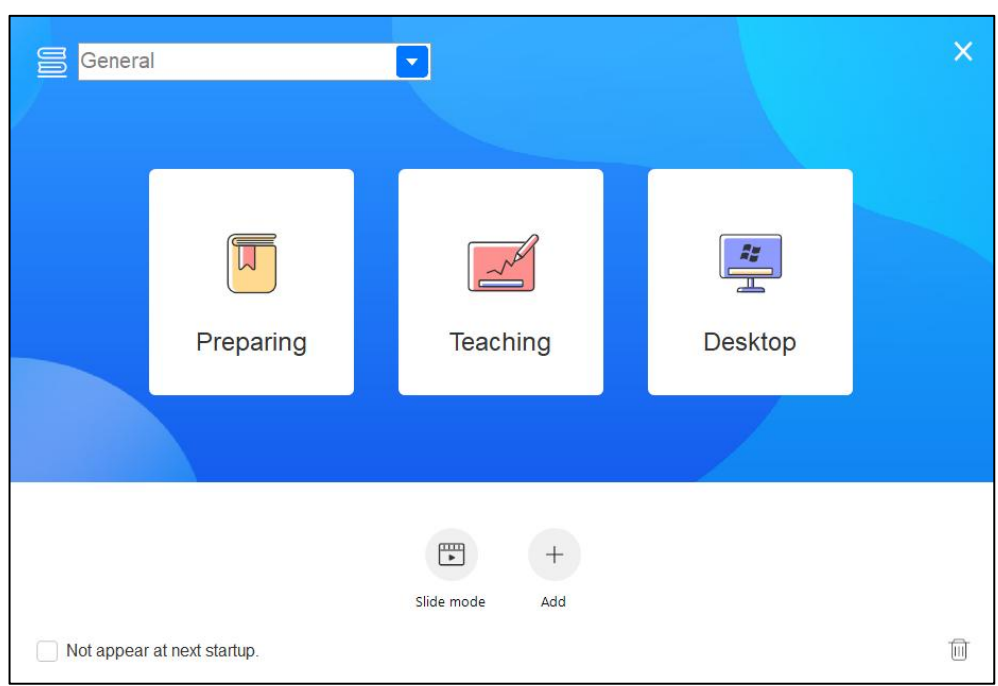

### <span id="page-9-0"></span>**3 Preparing Mode & Teaching Mode**

### <span id="page-9-1"></span>**3.1 File Management**

Click "Menu" button, find the functions such as "New" , "Open" , "Save" , "Close" on the submenu.

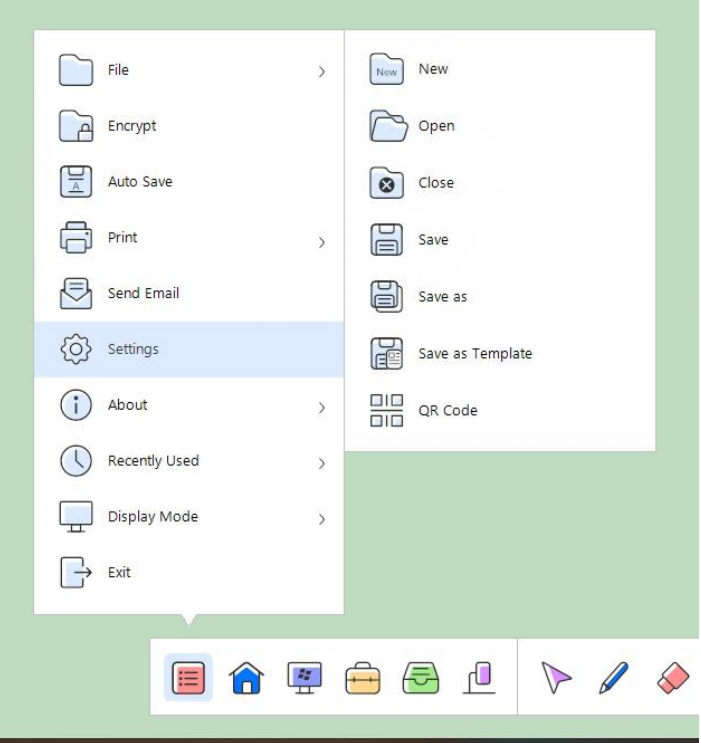

**QR code**: You can save the courseware content as the PDF file into your mobile device by scanning QR code.

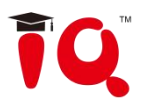

*Note: The mobile device and the interactive display bundled with IQKitsMemos software need to be in the same LAN.*

### <span id="page-10-0"></span>**3.2 Page Management**

Switch pages on the lower left corner. Click  $\Box$  button, then "Page Management" panel will pop up. Copy specific pages with Ctrl+C, cut pages with Ctrl+X, paste with Ctrl+V and delete pages with Ctrl+R. Insert page by clicking  $\boxplus$  button.

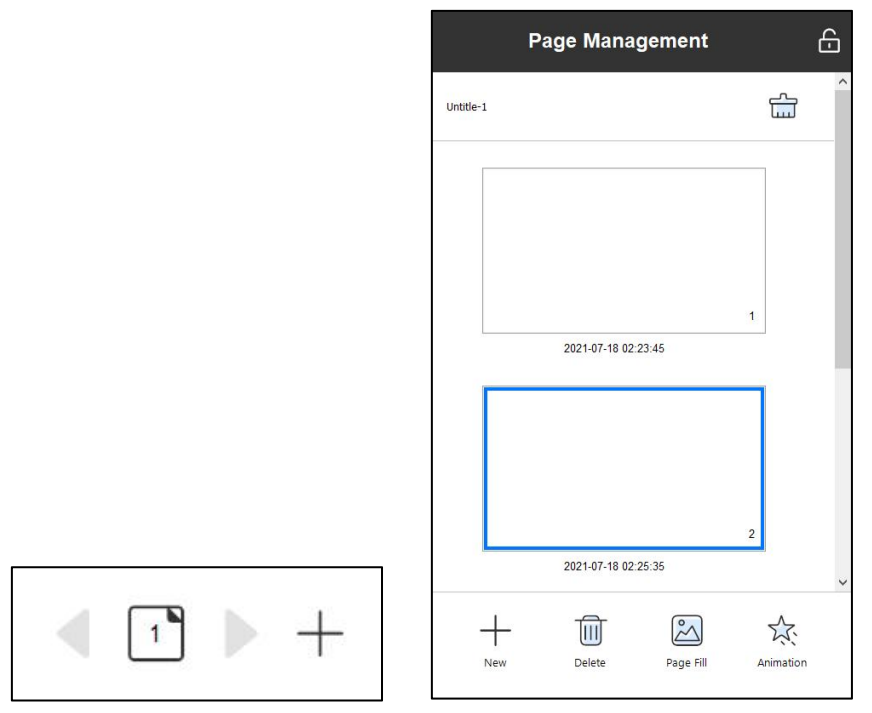

### **Page Ruler**

Right click on the page and choose the option of "show ruler".

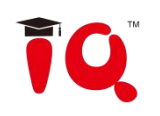

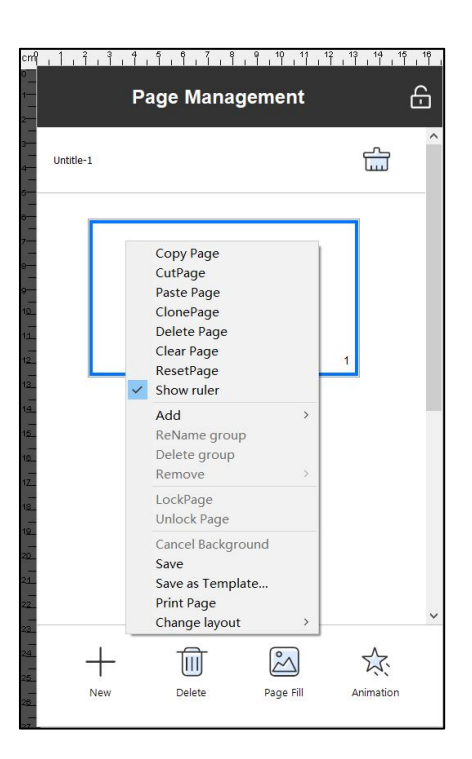

### **Group**

Group several pages for easier management. Support to rename the group, delete specific page in the group or remove the group.

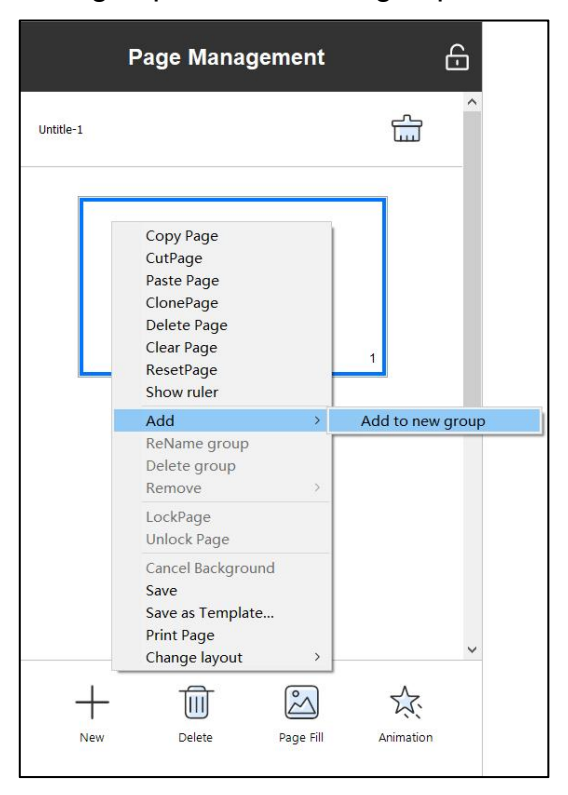

### **Page layout**

Modify the layout types as desired.

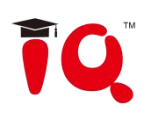

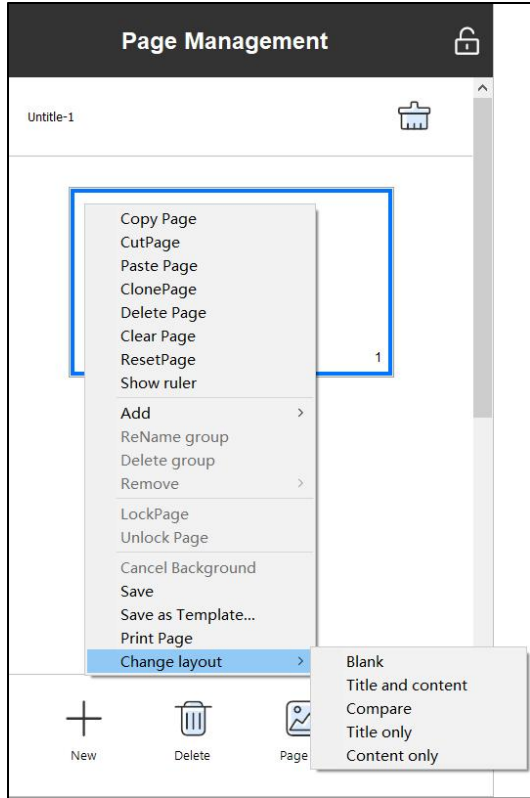

### **Page scale**

Modify the page scale according to the computer screen resolution so as to keep the pages intact.

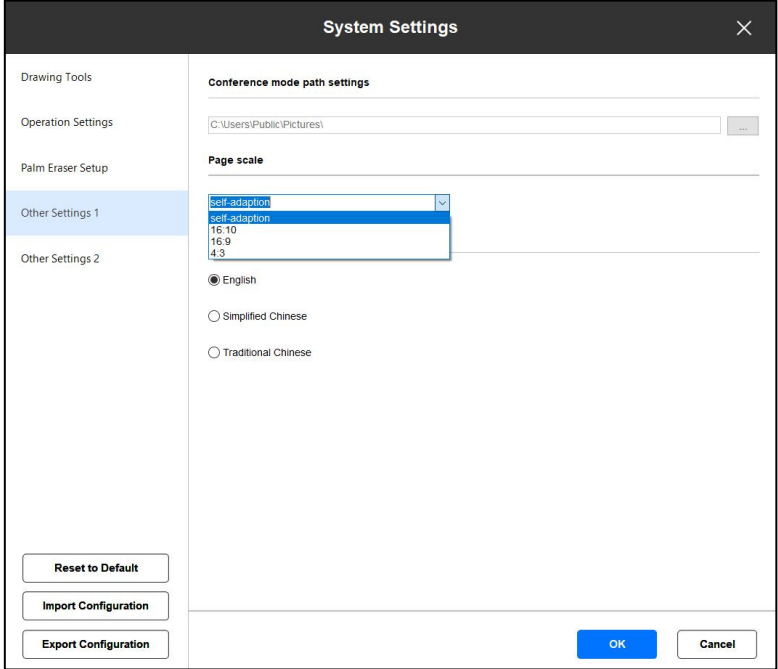

### <span id="page-12-0"></span>**3.3 Drawing Tools**

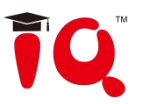

IQ KitsMemos provides various Drawing Tools such as Pen, Shape, and Table, also you can invoke more tools by clicking "More" button. You can invoke the tool by click any button on the toolbar once, or click the button twice to pop up the secondary toolbar.

**e.g.** Click Pen button once, then you can use it.

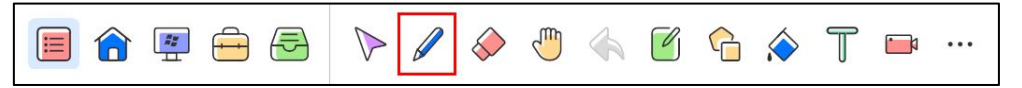

**e.g.** Click Pen button twice, then you can use tools on the secondary toolbar.

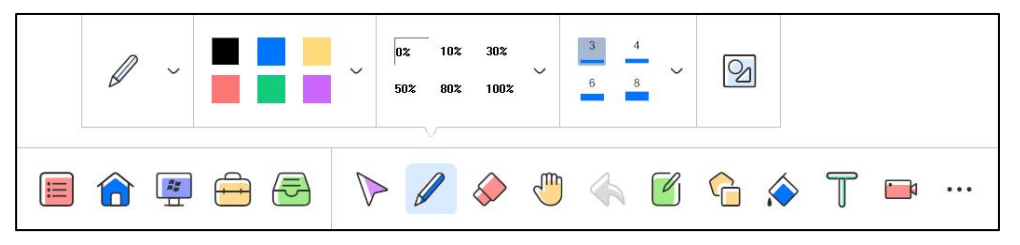

The toolbar icon display may have some difference according to the subject you select. You can click the button to review the tools.

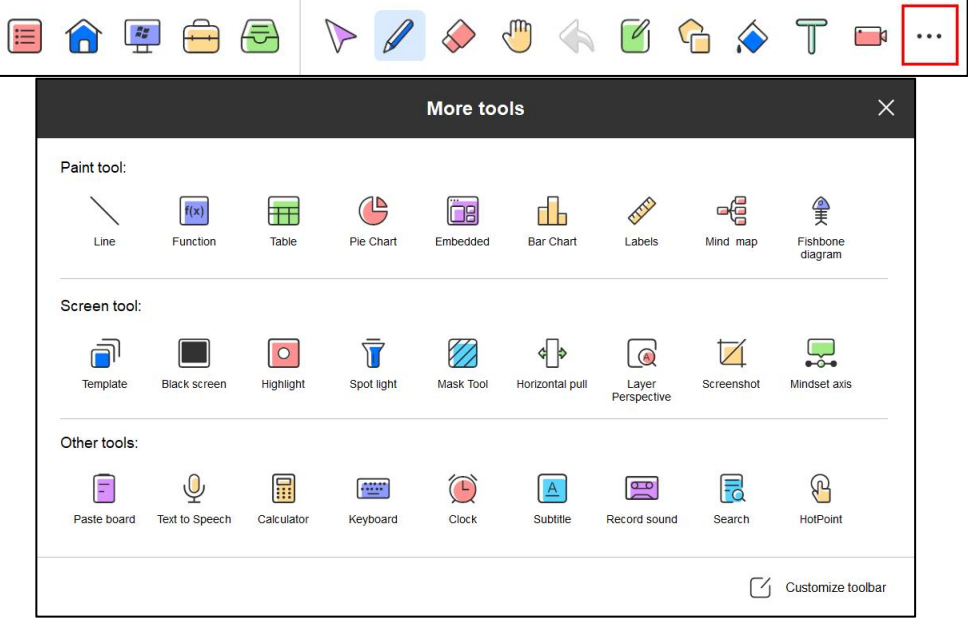

Using WINDOWS multi-touch input device, you can perform multiple simultaneous writing, zoom, rotation and other gesture recognition operations.

### **Before using the Multi-user Mode, please make sure:**

- 1) Multi-touch is available in the whiteboard or touchscreen you're using.
- 2) The operation system you are using isWIN7,8 or 10.

3) The software has been registered by a multi-user license or USB Key.

4) The Multi-user Mode can be activated by connecting computers with IQBoard DVT, IQBoard DVTQ, IQBoard IRx-D and IQBoard IRQ,without license or USB Key needed.

### **Multi-user Mode:**

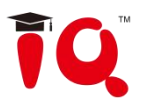

1) Activate Multi-user Mode as mentioned above, then enter into Board Mode or Full Screen Mode in the software.

2) Select a Pen from Drawing Tools toolbar, such as Pencil, Brush Pen, Pen, Board Brush, Washing Brush and Creative Pen, then multi-users scan write simultaneously.

3) You can Rotate or Zoom one or several objects selected in the white board page by Gesture Recognition in Windows OS.

4) Tick the Inertial Movement under *"System Setting > Other Settings"*, the object will speed up Automatically according to the moving speed when moving the object.

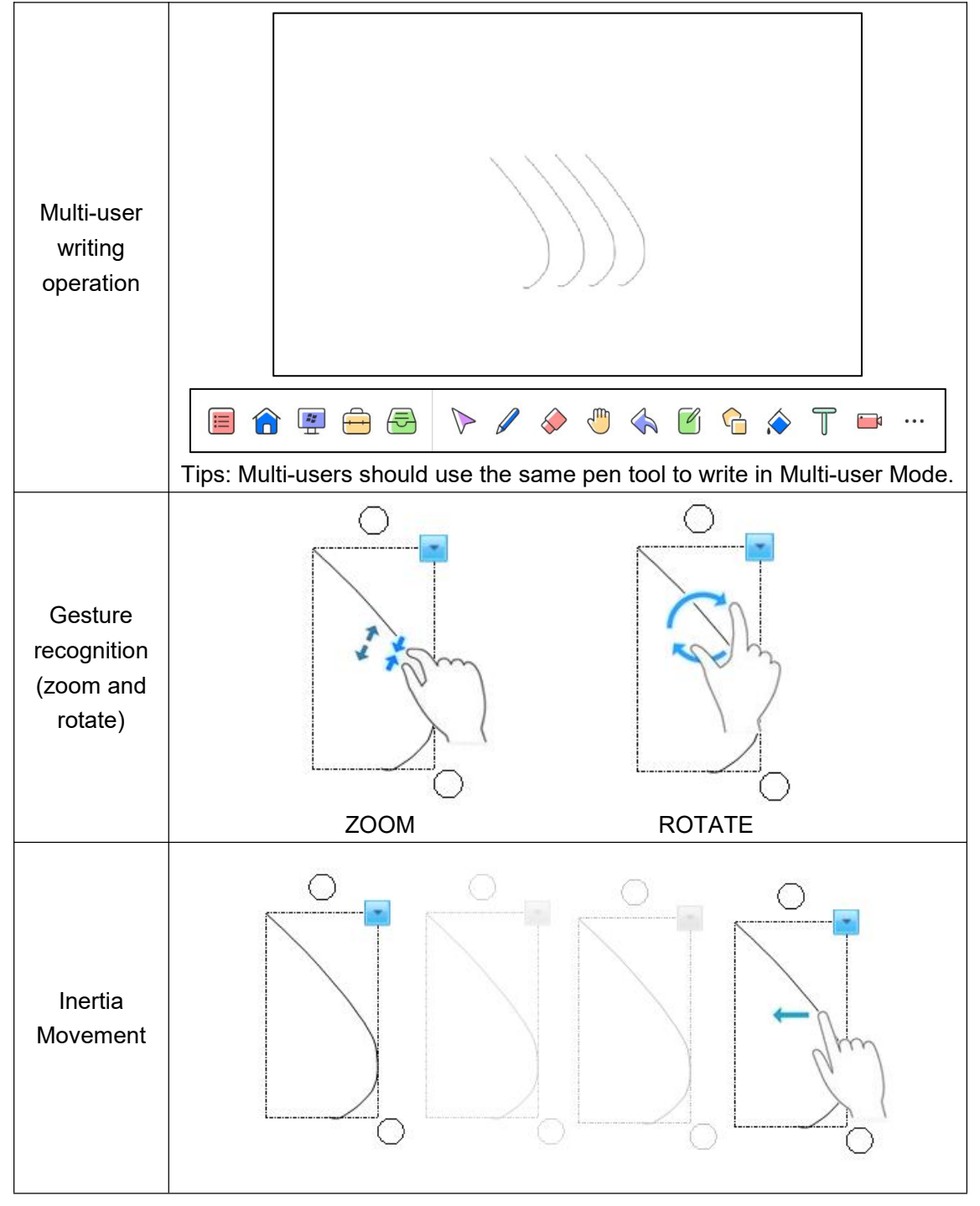

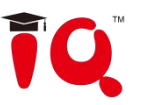

Select and pull the object to move it forward automatically

### **Mind map**

The feature is only available in the preparing mode. Click and insert the graphical mind map with four branch themes by default.

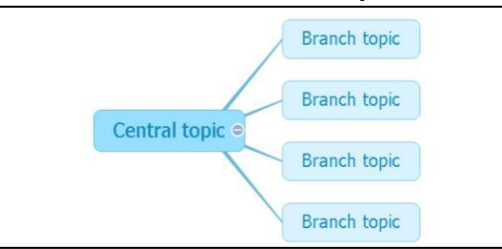

### **Fishbone diagram**

Click and insert fishbone diagram with four branch themes by default. Under branch topic, the secondary topic can be set.

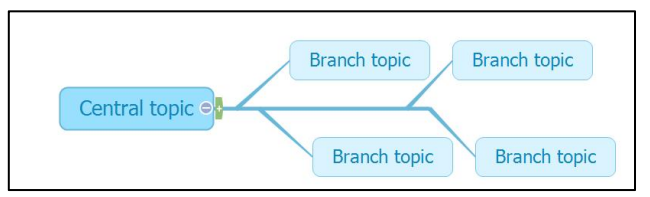

Click "Insert" to add sub-theme or choose "Insert" option on the "Edit" panel to insert the branch. The central theme could only add sub-theme, while sub-themes could add superior branch, the same level and subdivision. Double click to insert texts and the current mind map could be save as a picture.

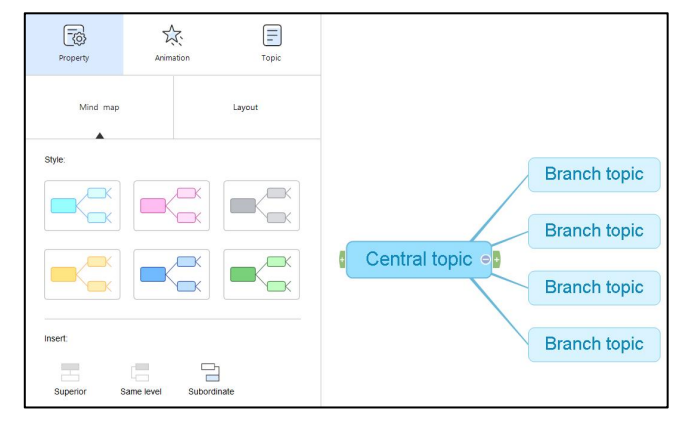

### **Mindset axis**

Create the mindset axis, click to hide and click to delete the object.

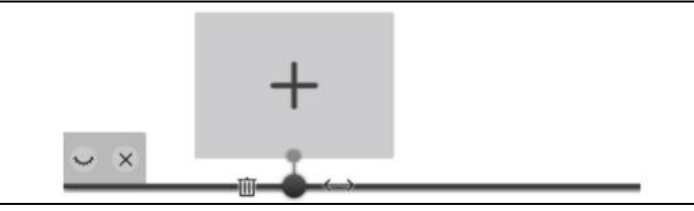

1)Support to add pictures, videos and TXT documents. The compatible file formats are BMP, JPG, JEPG, PNG, GIF for pictures and WMV, AVI, MP4, RM, FLV, ASF, MP3, WAV for audio and video files.

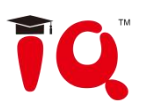

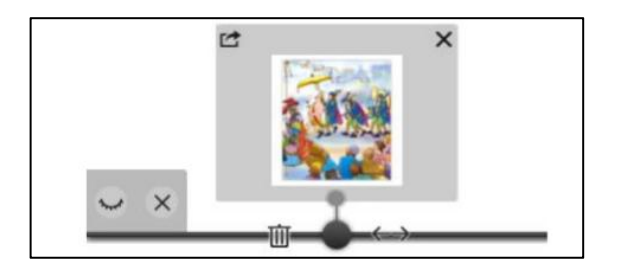

- 2) Delete the node with button $\mathbf{w}$ .
- 3) Move the node to adjust the location with button .
- 4) Delete added files with the button  $\times$  at top right corner.

5) Insert the files into the software workspace with the button  $\Box$  at top left corner.

6) Double click the bottom square to rename the node.

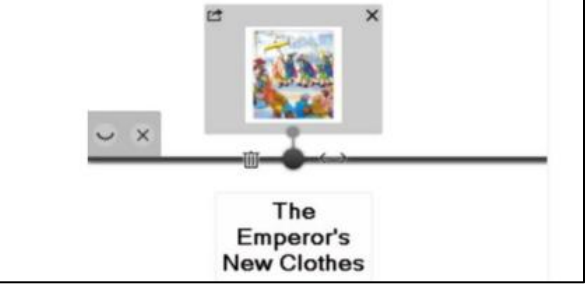

7) Move the cursor, click and add new node.

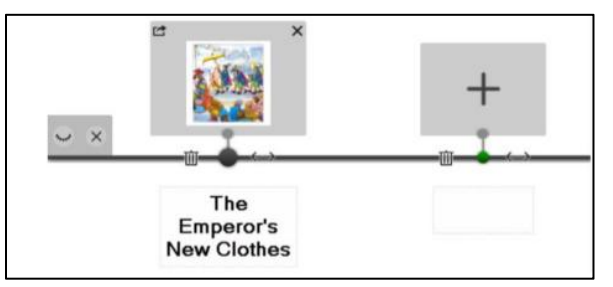

### **Search**

Support to search online and drag the text or pictures directly to the whiteboard page.

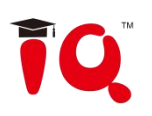

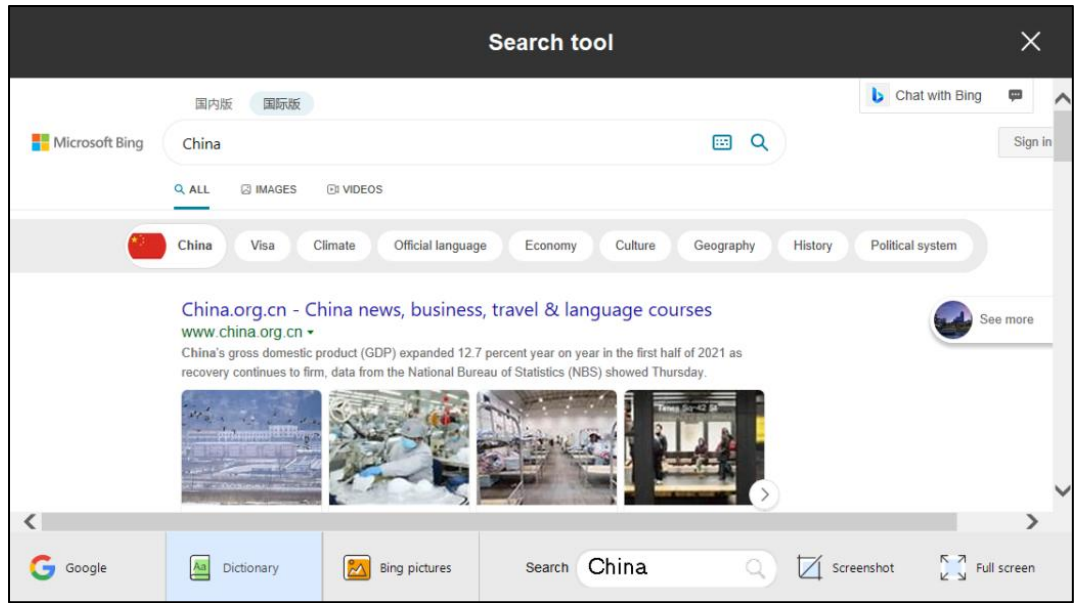

Under the teaching mode, search or translate the chosen content by clicking the search button under the secondary toolbar.

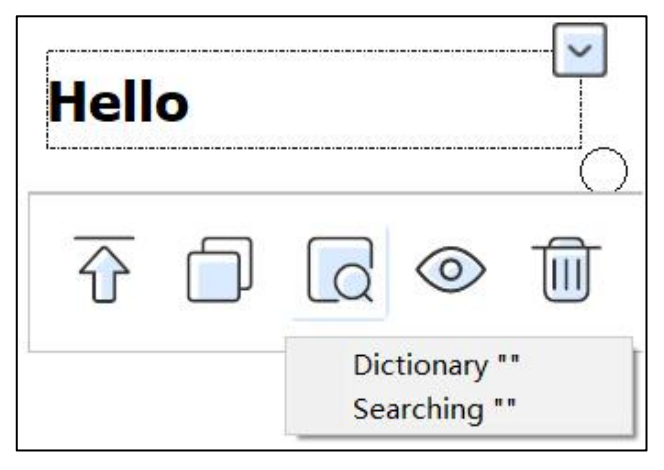

### <span id="page-17-0"></span>**3.4 Tools**

Click ''Tools" button on the toolbar to pop up tool menu. You can use the Subject Tools, Fun Activities and Resource Library.

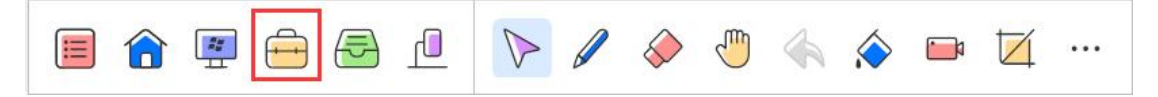

### **Subject Tools:**

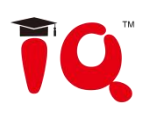

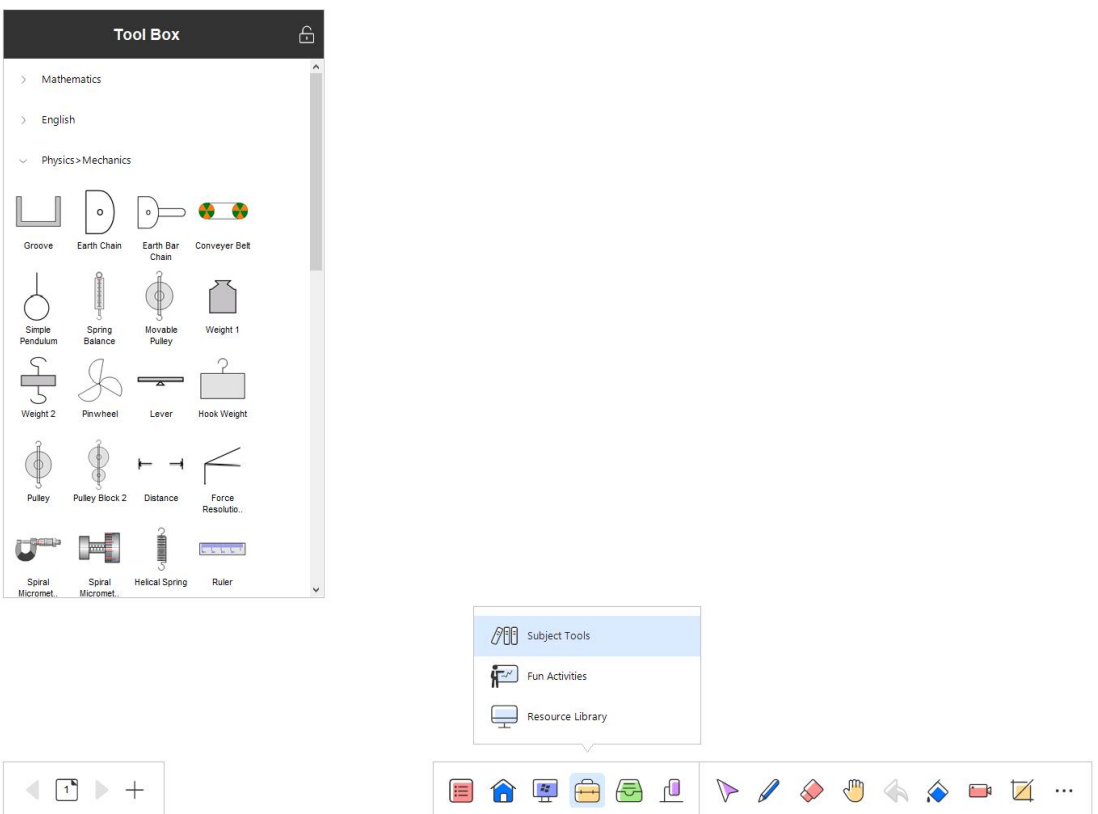

### **Fun Activities:**

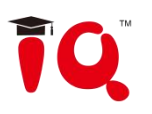

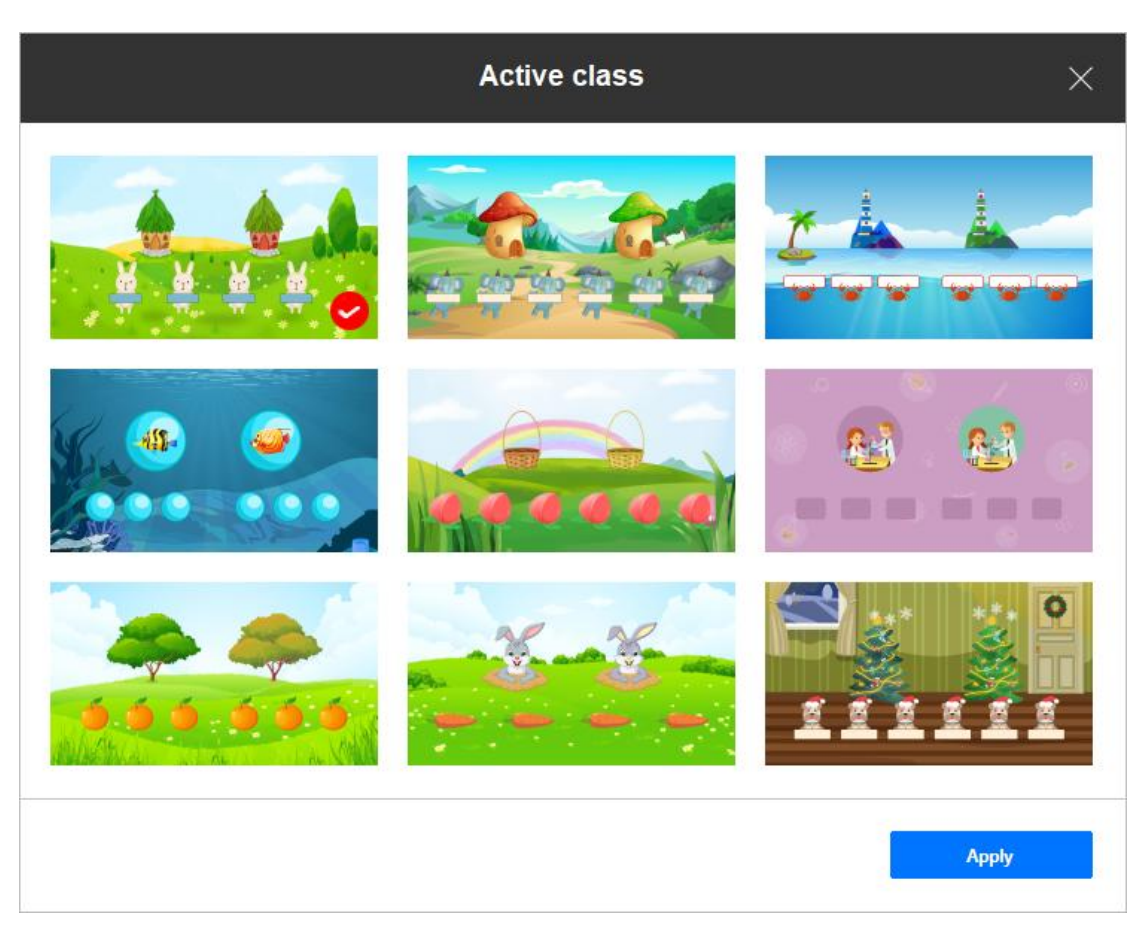

### **Resource Library:**

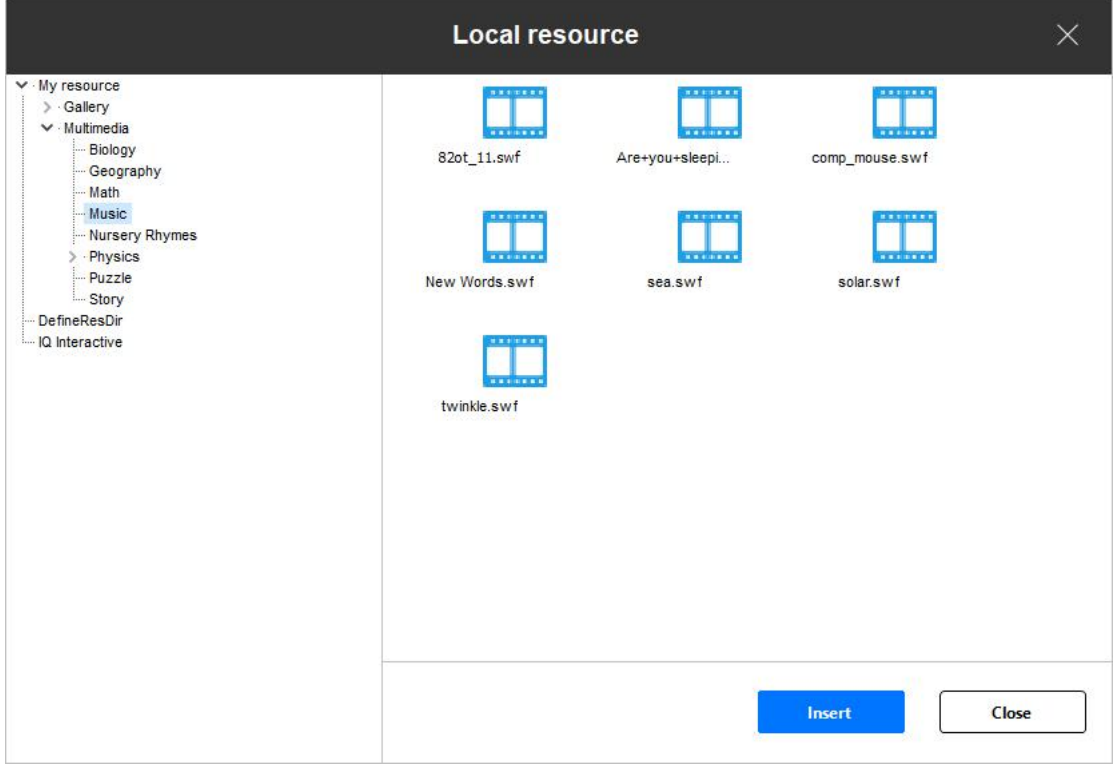

### <span id="page-19-0"></span>**3.5 Resource**

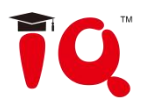

Click "Resource" button on the toolbar, then Resource panel will pop up. You can insert the resources from Local Storage, USB Flash Drive and Cloud Platforms including OneDrive and DropBox.

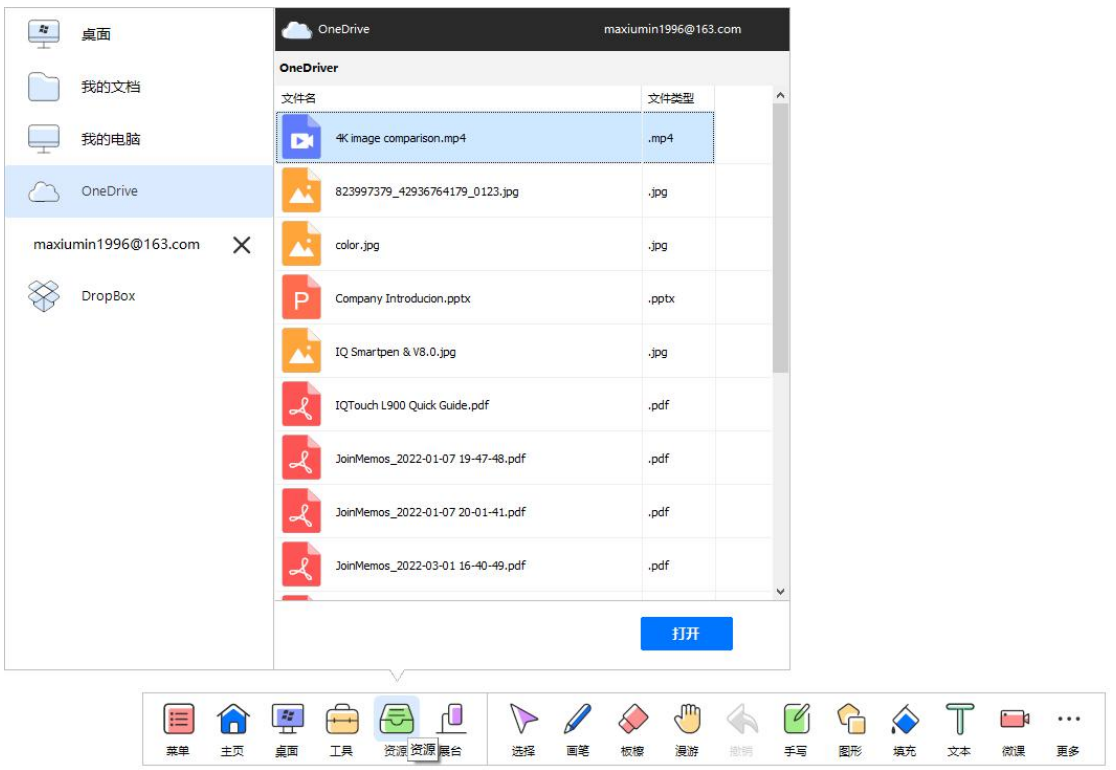

### <span id="page-20-0"></span>**3.6 Camera**

Click "Camera" button on the toolbar to pop up the menu. Up to 4 images of external cameras can be displayed at the same time. And you can annotate, change resolution, screenshot and freeze on the images.

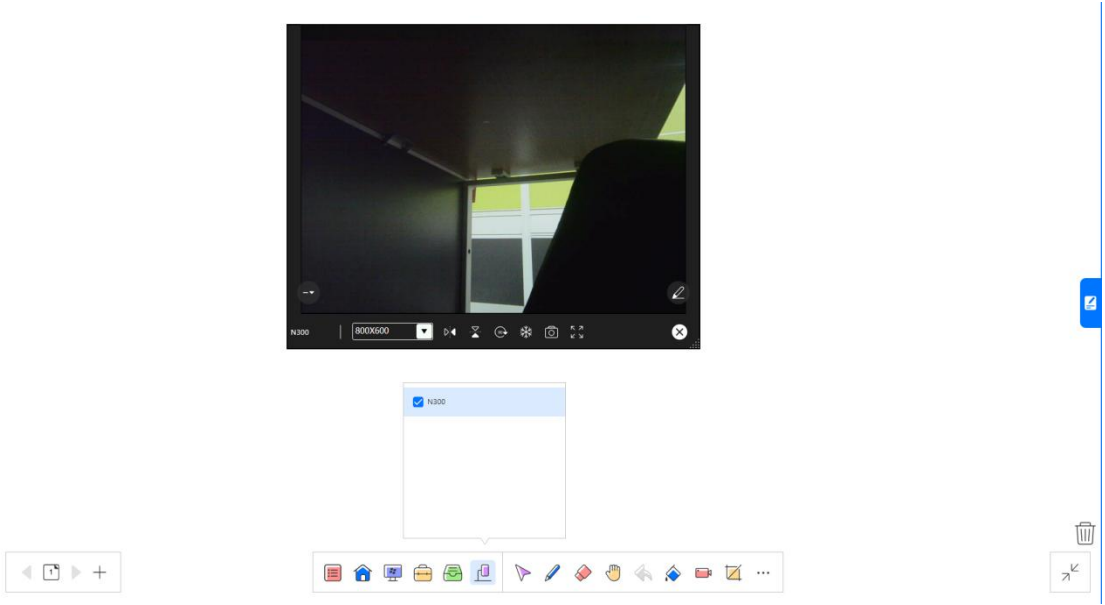

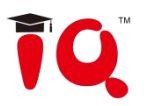

### <span id="page-21-0"></span>**3.7 Note**

Make notes on each slide and call out the notes during teaching.

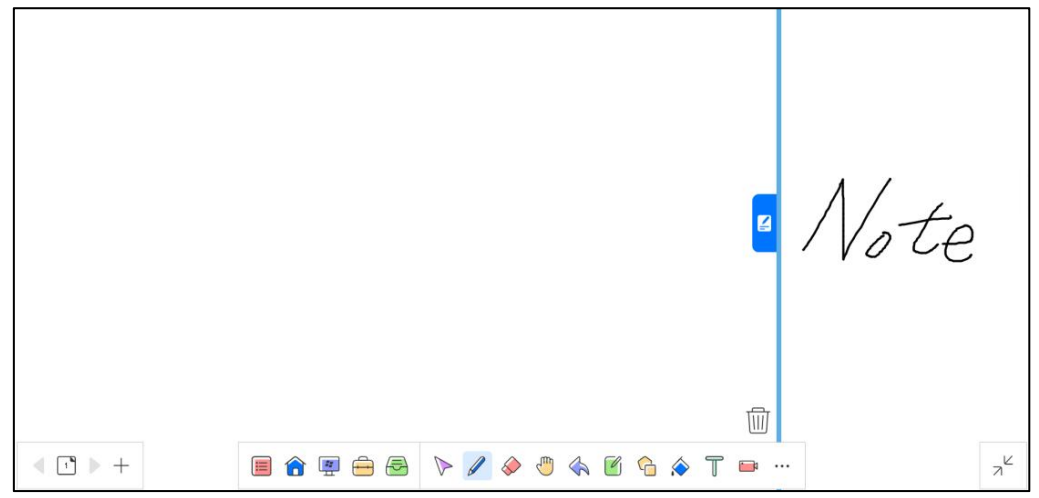

### <span id="page-21-1"></span>**3.8 Animation**

### **Page animation**

Click the Animation button under the page can set the Page Animation.

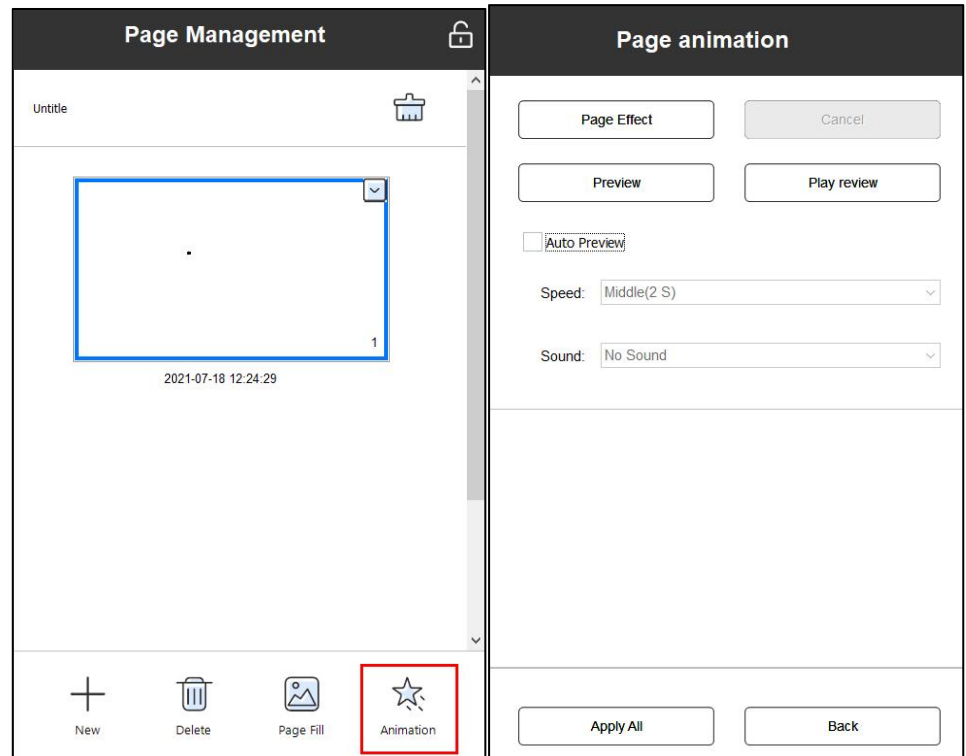

### **Object animation**

1. Select one object; you can set the animation for the object.

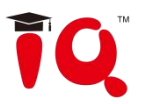

2. Click the Animation button to set the animation effects. You can activate the settings of the object animation after entering the "show mode" or show preview.

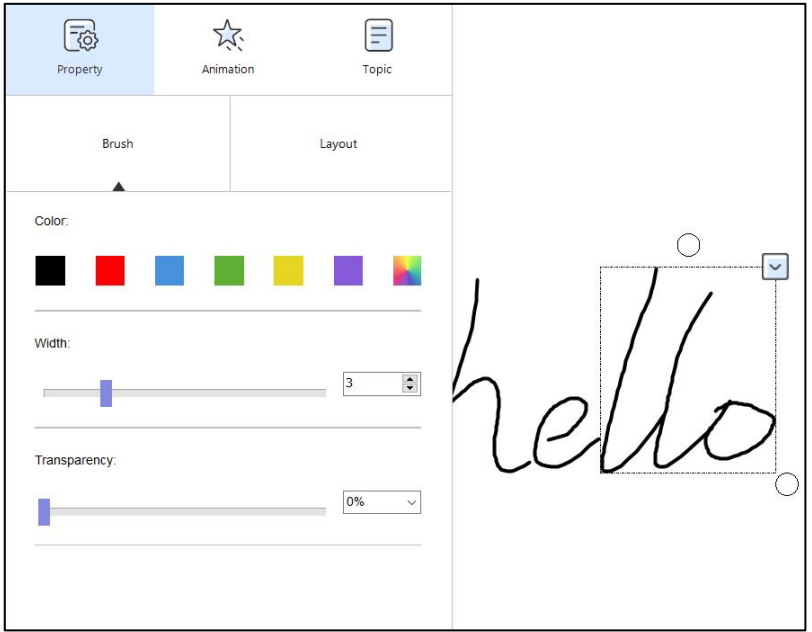

Object animation settings will show when you select an object.

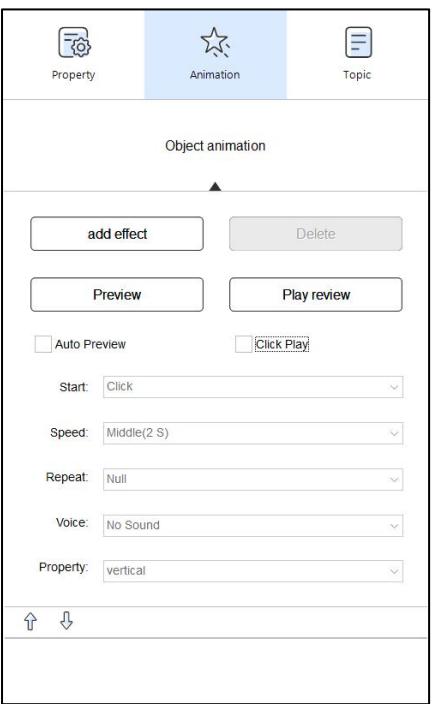

**Click Play:** Users could play specific object animation effects by clicking the object.

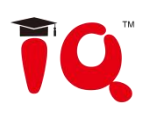

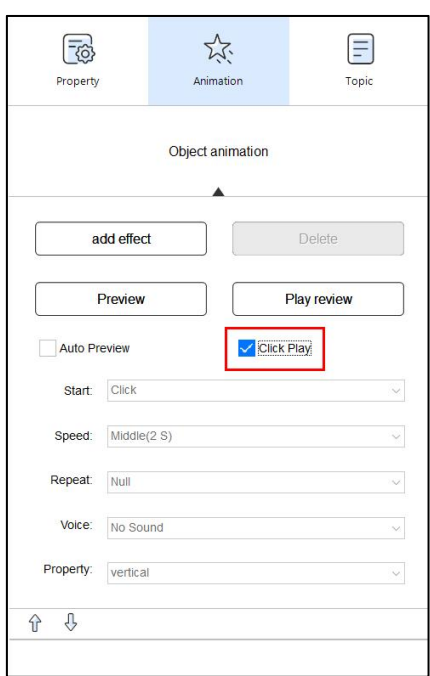

### <span id="page-23-0"></span>**3.9 Object editing panel**

1. It supports to edit the object's properties, animation and topics after selecting the object under preparing mode. For example, select the brush object to set the color, pen width and transparency settings .

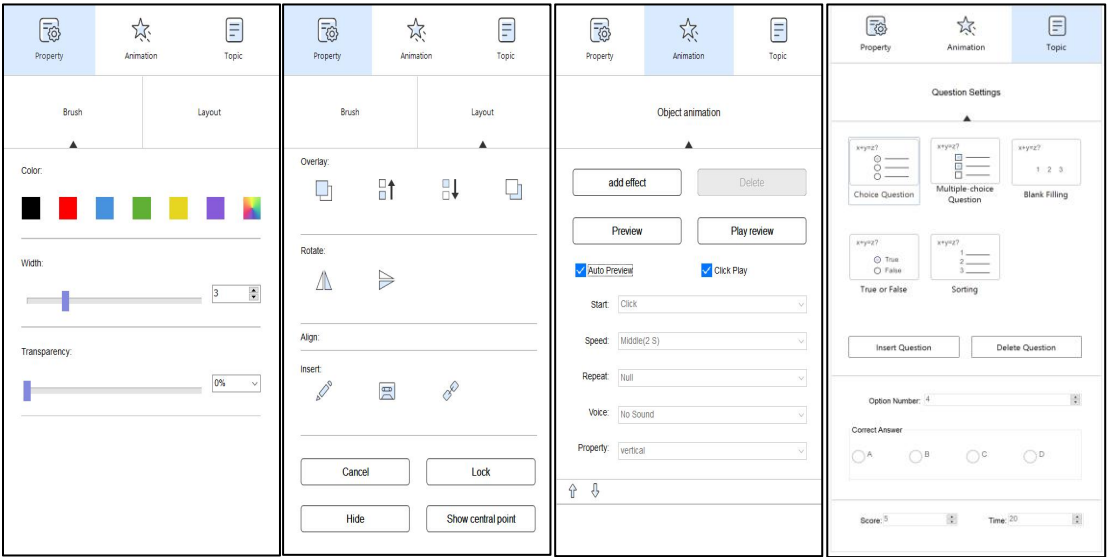

2. The object edit panel can be used only in Preparing mode. Select the object in Teaching mode and it will show these toolbar.

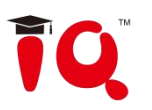

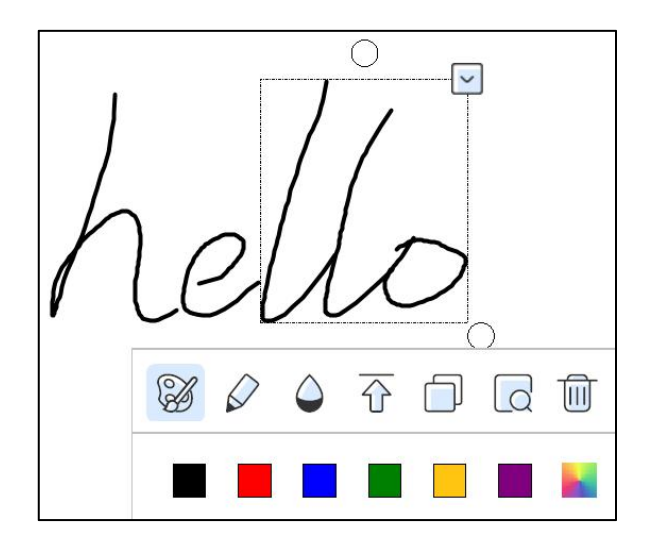

3. Provide intelligent retrieval of brush objects and text objects.

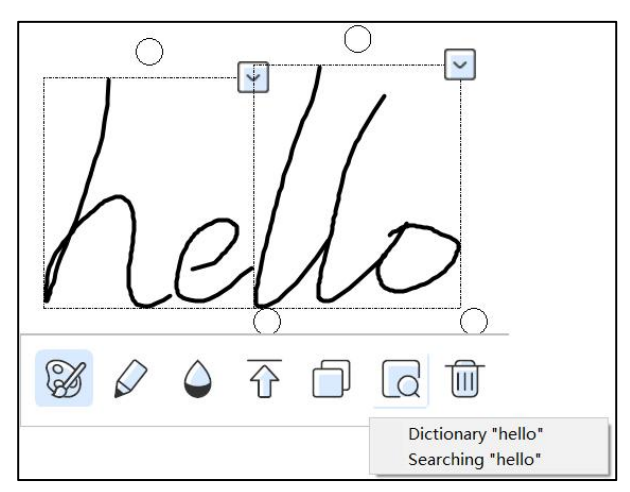

4. Automatically display the alignment line when moving the object in preparing mode.

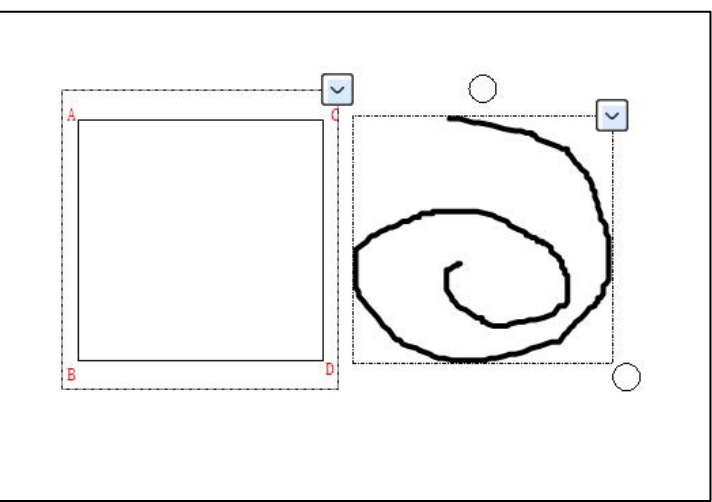

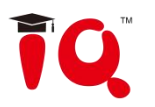

### <span id="page-25-0"></span>**3.10 Single/Dual Page**

Dual pages can be shown at the same time, which facilitates teachers to have comparative teaching and maximizes utilization of touchscreen. Click Menu-Display Mode-Single/Dual Page to enable this function.

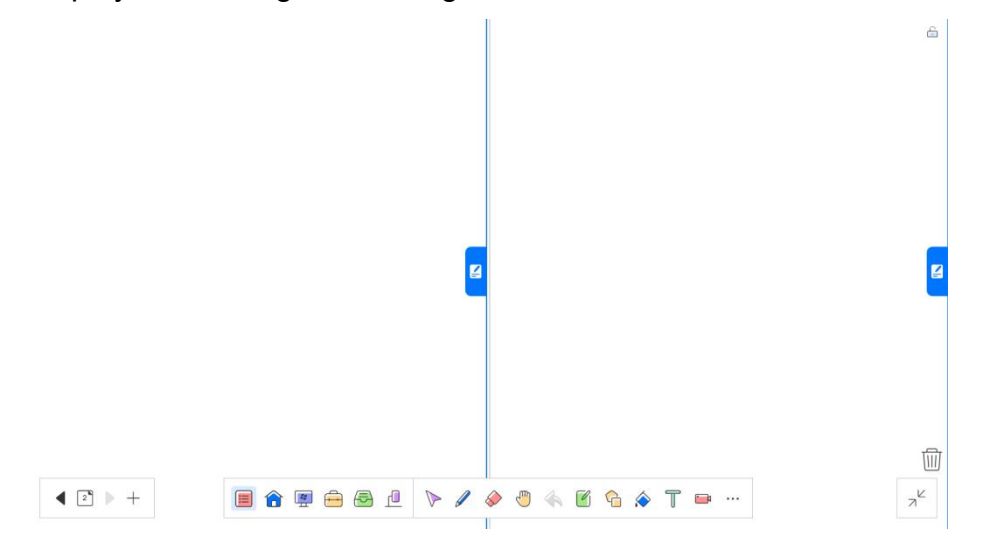

In Single/Dual Page Mode, you can do the operations on each of two pages (cannot operate at the same time). Generally, the page on right side is the next page of the left side. Each of dual pages can be locked independently. When locking the page of one side, you still can page up and down the other side.

### <span id="page-25-1"></span>**3.11 Question Template**

1. Create a new page and show the question template. The question template includes the background and the textboxes of questions and options.

2. Click Page Management ( )-Background-Question Template, select the question type and insert to the whiteboard, as shown in the figure below. The question types include multiple choice questions, judgment questions, Q&A questions, etc.

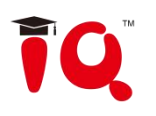

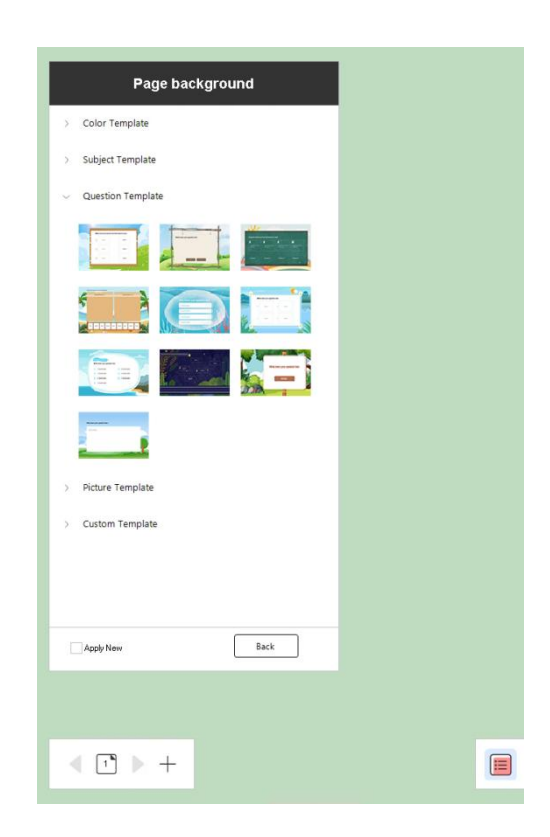

### <span id="page-26-0"></span>**4 Slide Mode**

 $\begin{picture}(20,20) \put(0,0){\line(1,0){10}} \put(15,0){\line(1,0){10}} \put(15,0){\line(1,0){10}} \put(15,0){\line(1,0){10}} \put(15,0){\line(1,0){10}} \put(15,0){\line(1,0){10}} \put(15,0){\line(1,0){10}} \put(15,0){\line(1,0){10}} \put(15,0){\line(1,0){10}} \put(15,0){\line(1,0){10}} \put(15,0){\line(1,0){10}} \put(15,0){\line(1$ 

Click *"Slide Mode"* on the mode interface to switch to the play mode, then you can start playing the current slide including the slide animation and object animation. The tools under the bottom can also be used. The function is much similar to the Office PowerPoint.

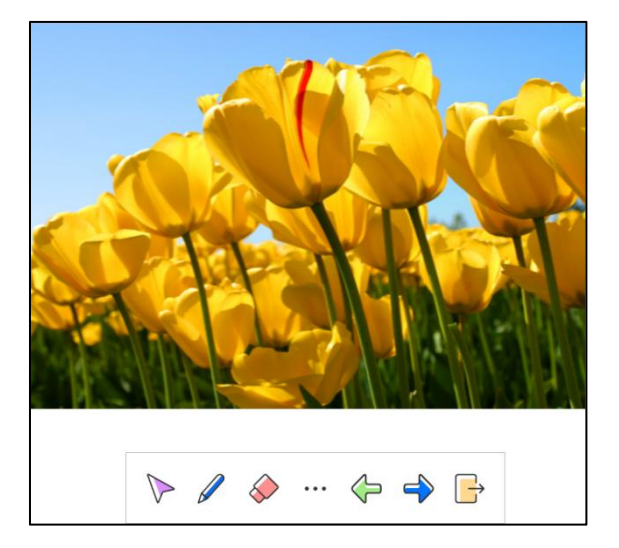

### <span id="page-26-1"></span>**5 MX2 Mode**

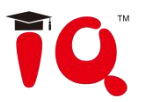

The MX2 Mode includes: Dual Board Extension, Dual Board Sync, Single Board (A), and Single Board (B).

### $\bullet$  Instruction:

 $\checkmark$  Click Menu-Display Mode-MX2 Mode, it will pop up a window as shown below;

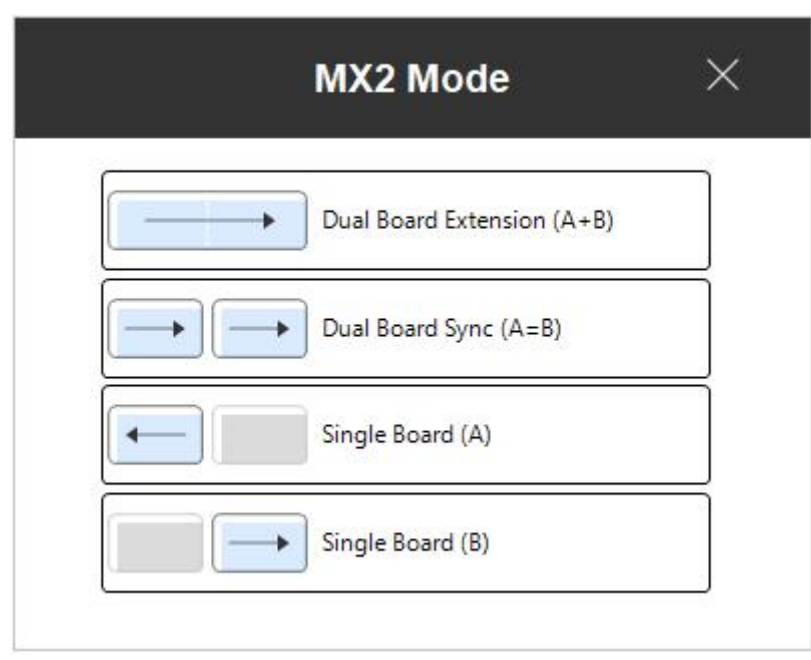

 $\checkmark$  Select the mode you want and click "Apply". The main board is on the left side by default, and the secondary board is on the right side.

### **Functions**

### **1) Dual Board Extension**

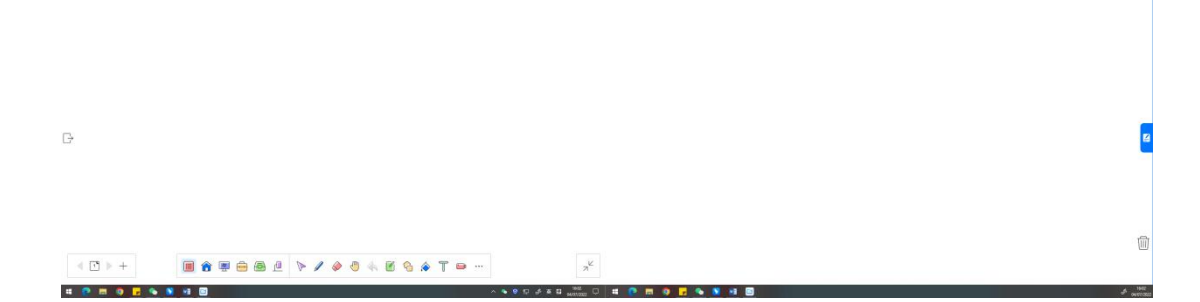

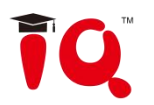

In this mode, it offers a large-scale whiteboard, and allows multi-person interaction and page comparison, which deals with the problem of overcrowd when multiple users write on a single whiteboard at the same time. The whiteboard can be displayed on dual screen, and you can

- $\checkmark$  You can write or do operations on lage-scale page. But the simultaneous writing cannot be supported on dual screen.
- $\checkmark$  Enable the "Single/Dual Page" function, you can make page comparison. Each of dual pages can be locked independently. When locking the page of one side, you still can page up and down the other side.

### **2) Dual Board Sync**

This mode simultaneously displays same content on both two screens, which solves the problem that students sitting on the corner of room can't clearly see the screen contents. With Dual Board Sync, you can:

 $\checkmark$  The operations on each of dual screens will be synchronized to the other board. But the simultaneous writing cannot be supported on dual screen.

### **3) Single Board**

This mode is divided into Single Board(A) and Singe Board(B). The whiteboard only can be displayed on the board you choose. You can switch the board according to your teaching needs.

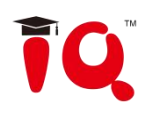

# <span id="page-29-0"></span>**Part III IQClick User Guide**

### <span id="page-29-1"></span>**1 How to Install and Use Hardware**

### <span id="page-29-2"></span>**1.1 Standard Configuration**

- 1 Receiver
- 1 Teacher IQClick
- 24/32/42 Student IQClick (support customized)

### <span id="page-29-3"></span>**1.2 Specification**

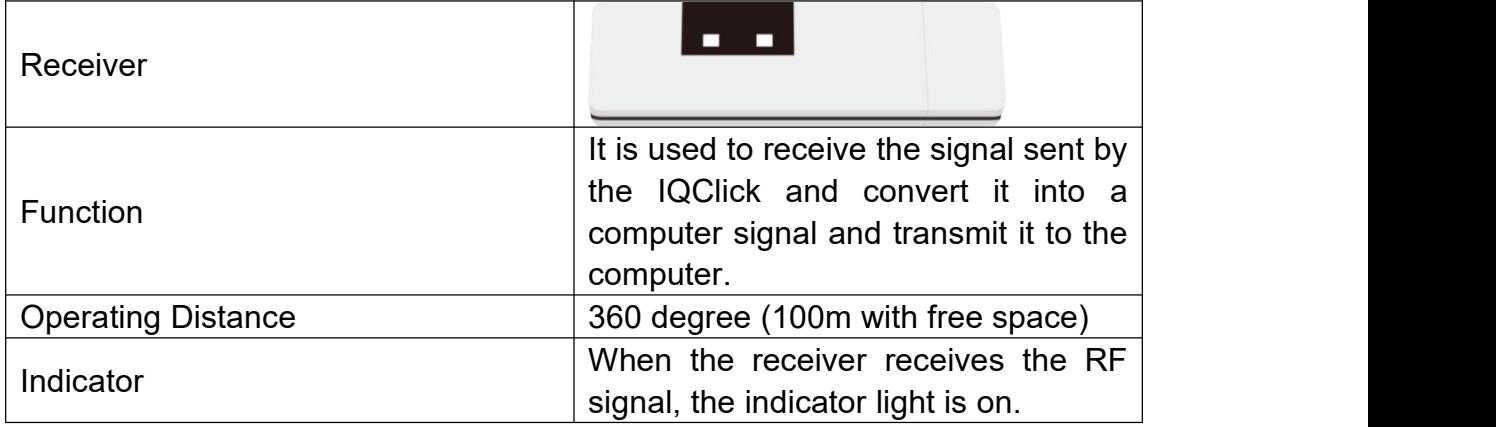

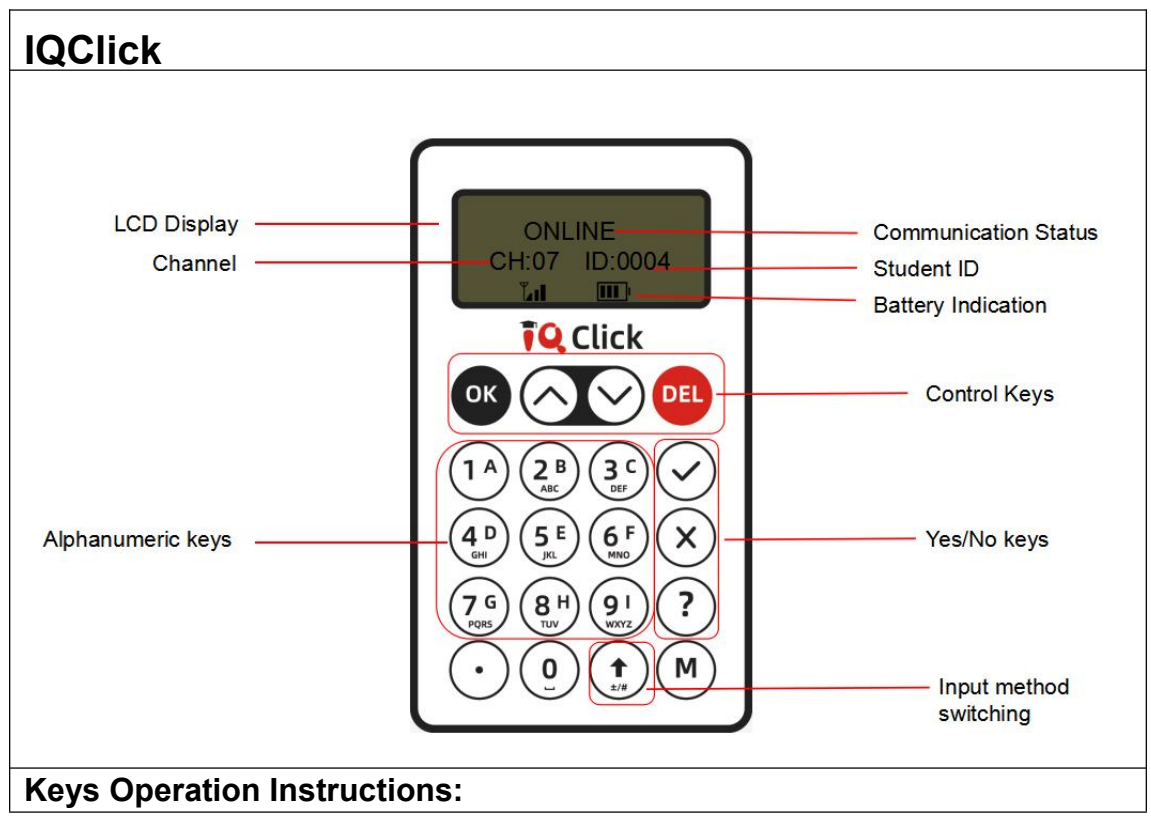

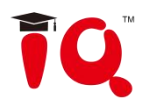

Under Response Mode:

**1.Power on:** Press any key to power on.

**2.Control keys area:** Enable to sent answers, preemptive answer, delete and other operations.

- **3.Input to answer:**
- **Single Choice:** Press alphanumeric keys to submit your answers directly.

 **Multiple choice/Sequence:** Press alphanumeric keys to select your answer or input the sequence answers, and press  $\alpha$  to submit.

**True/False** : press $\bigcirc$  or  $\bigcirc$  to submit the answer directly.

 **Blank filling:** Press the alphanumeric keys to input the result, long press to input number, short press to input lowercase letter in the lower right corner of alphanumeric keys by default, and short press multiple times to switch the input letter content. Press  $\left(\frac{1}{k}\right)$ the input method switching key, users can switch to input capital letters, this key is valid for a single time.

**Power off:** long press **DEL** until LCD shows "Bye Bye" to turn it off. Or it will automatically power off without operation for ten minutes.

### <span id="page-30-0"></span>**2 Connect USB Receiver**

Please plug USB Receiver into a free USB port of PC before start IQ KitsMemos . USB Receiver is used to receive signal emitted from IQClick and register IQ KitsMemos by Hardware Verification.

*Note: IQClick Software will prompt an error message "Hardware isn't connected!" if no USB Receiver is connected.*

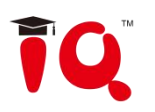

### <span id="page-31-0"></span>**3 IQ KitsMemos (for IQClick)**

### <span id="page-31-1"></span>**3.1 IQClick Interface**

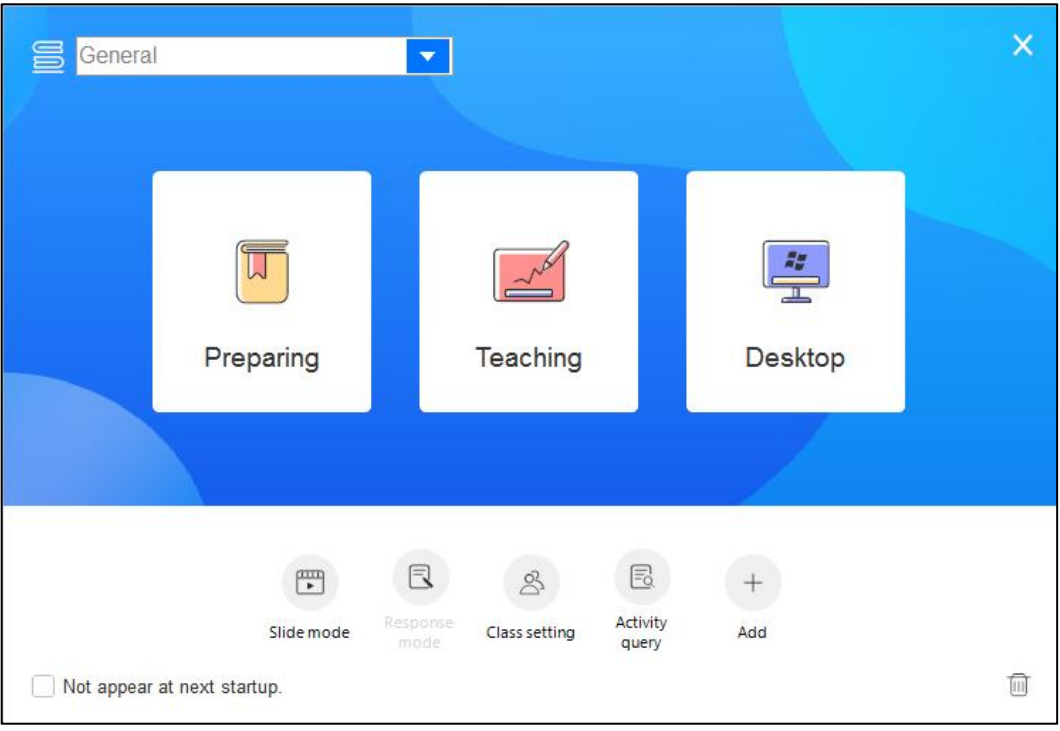

 $\mathbb{R}$ 

 $\mathcal{B}$ 

 $\mathbb{E}$ 

**Response mode :** Entering the Response mode, it provides 8 kinds of quiz like Preemptive or Elimination, this can only be used under Teaching Mode.

**Class setting :** Entering the Class Setting to add number for the teacher and student remote or remote button testing.

Activity query **Activity** : Entering the Activity query, it provides query by class, individual or activity. The quiz will have functions as Query, Statistics and Export.

### <span id="page-31-2"></span>**3.2 Class Management**

Click Class Management under the Setting menu to enter the Class Management Window. It includes Class Setting and IQClick Setting.

### **Class Settings**

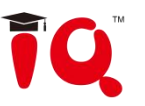

In Class Settings, you can add, delete, edit, import or export class database, and add, delete, editor student group information.

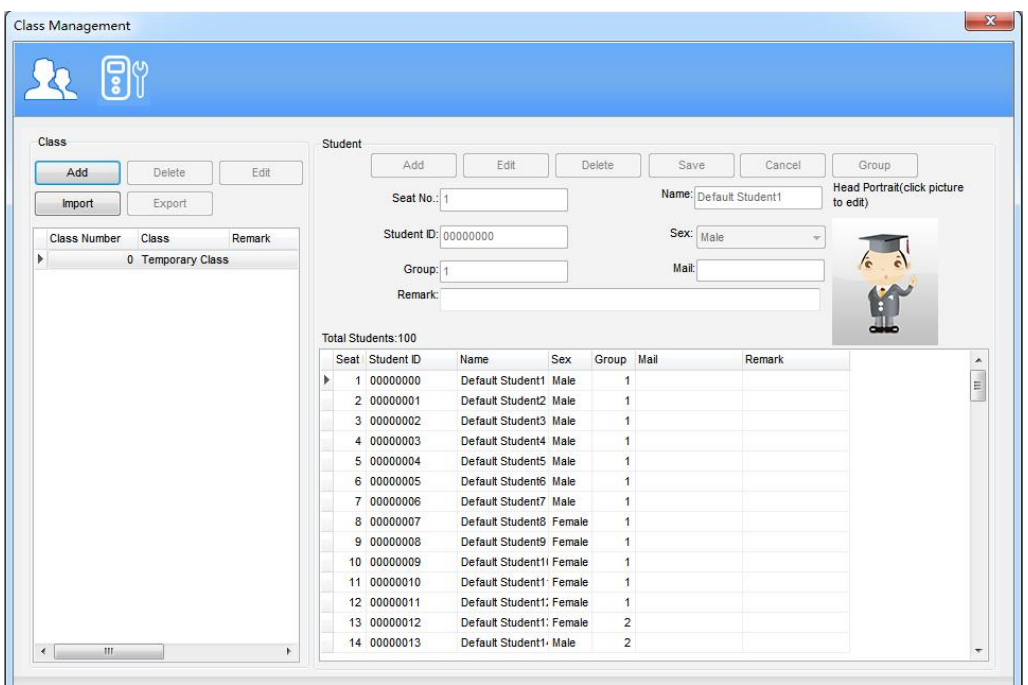

### **IQClick Setting**

Every IQClick has a No. by factory settings. You can also change or reset No. for IQClick.

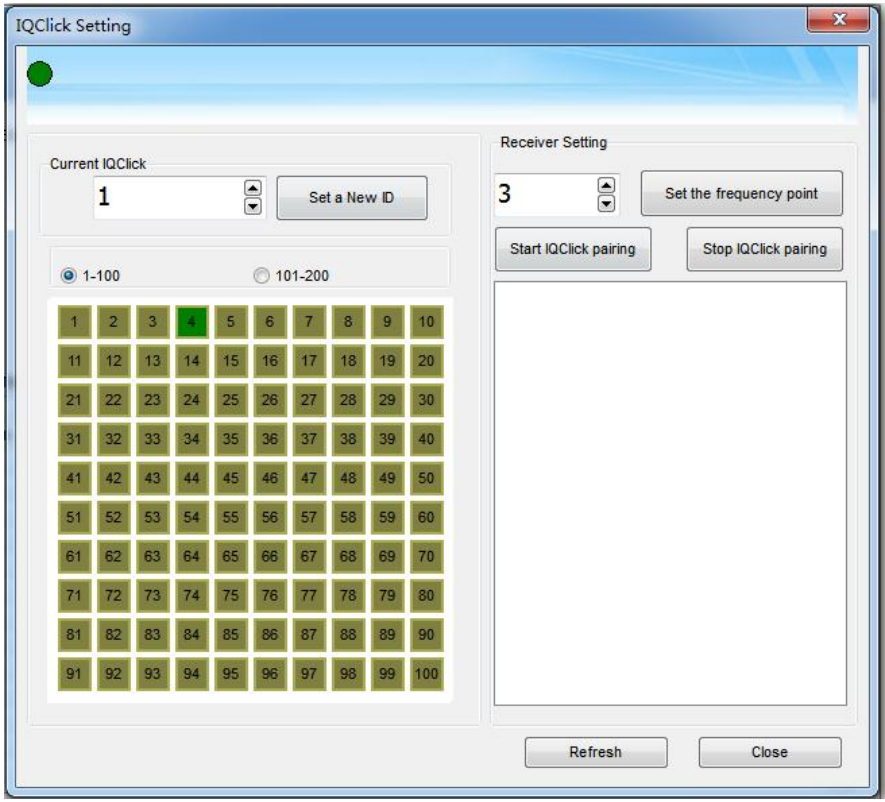

Operation Instructions:

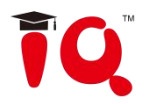

1) Communication Frequency Point Change: in the receiver setting, change communication frequency point and click "set receiver frequency point" to change the communication frequency point of the currently inserted receiver.

2) IQClick paring: click "start IQClick paring", and then hold down the key  $\bigcirc$ 

and key  $\boxed{\text{M}}$  at the same time. The LCD display screen of IQClick will display "paring in progress" until"paring successful". Then click "stop IQClick paring" to complete paring and check paring situation in paring list.

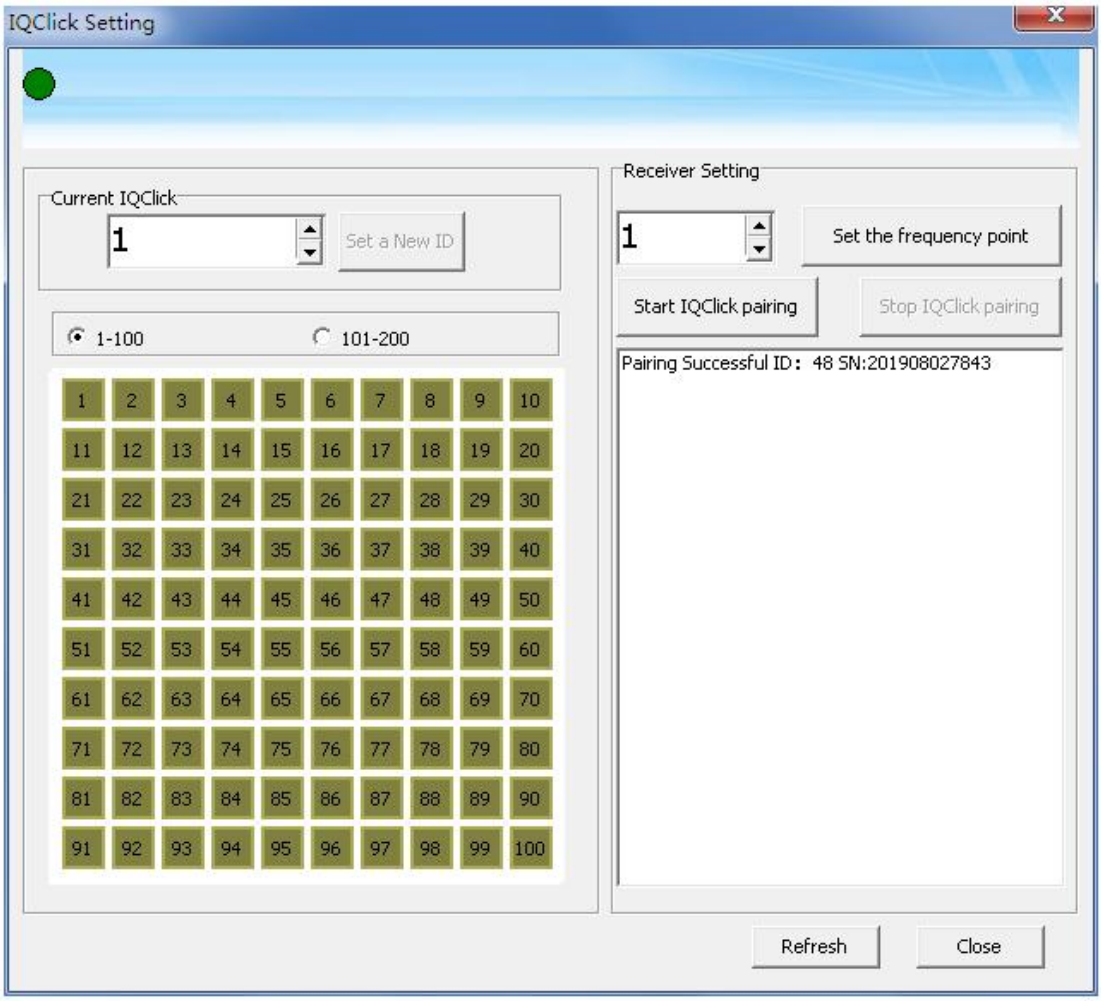

3) Set the number of IQClick: select the number of IQClick that needs to be modified. At this time, the current number of IQClick will be displayed in the "current IQClick" and change the number. Then click "set new ID" to complete the change number setting of IQClick.

Click the "refresh" button to refresh the display number of the IQClick.

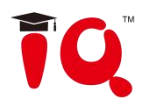

*Note:*

*1. It can only be set when the receiving state is blue light flashing, otherwise please unplug the receiver again.*

*2. When IQClick is turned on, the corresponding number of IQClick will display in green, and IQClick can be set number.*

### <span id="page-34-0"></span>**3.3 Edit Question**

### **Insert question**

Question can be added in the page through the Question Setting on the object floating toolbar.

### **Instructions**:

1) Under the Preparing Mode, select one or more objects, click Question Setting icon to set the question.

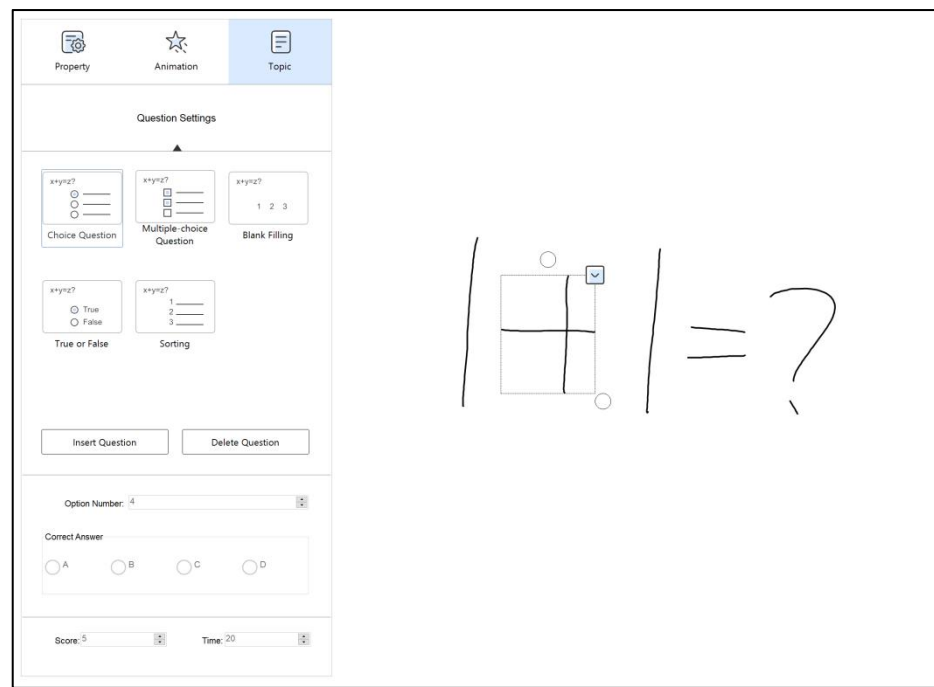

2) System will pop out Question Setting Panel on the left side.

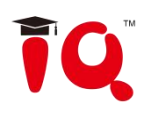

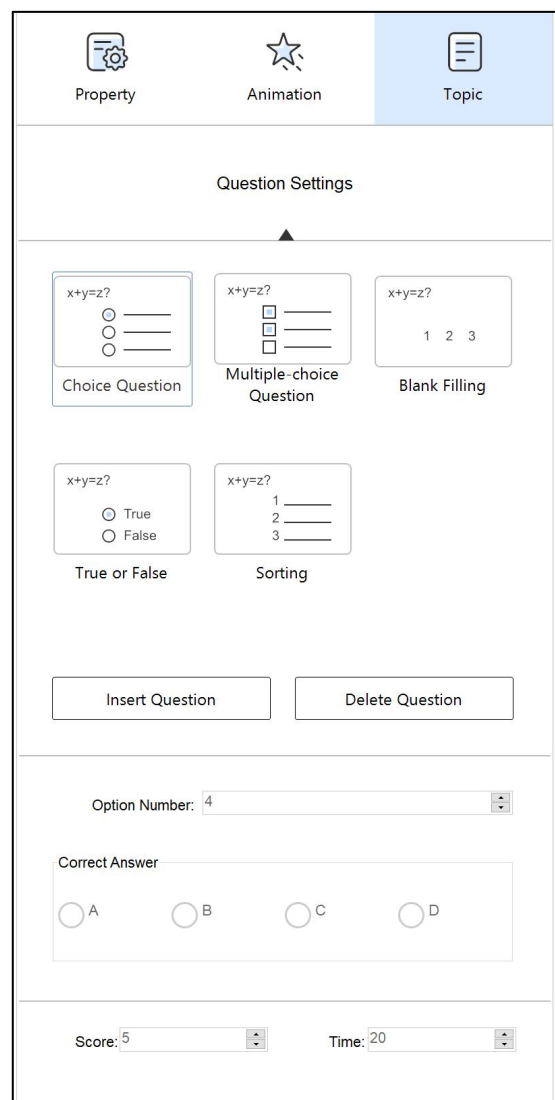

3) Select the desired Question Type on the Panel.

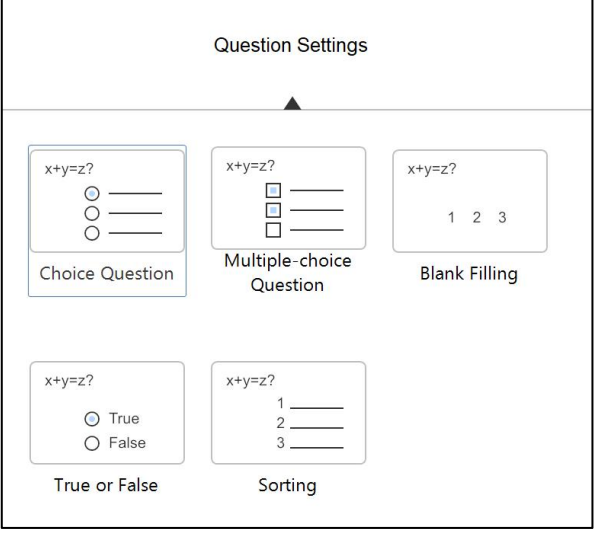

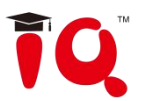

4)Click the Insert Question button, there will be question typed is played on the object as below.

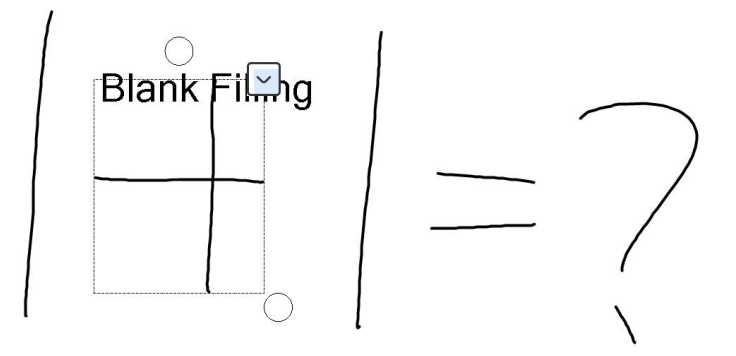

### **Edit Question**

Question can be added on the Question Setting Panel.

### **Instructions**:

1) Click the question object, and then click Question Setting Panel.

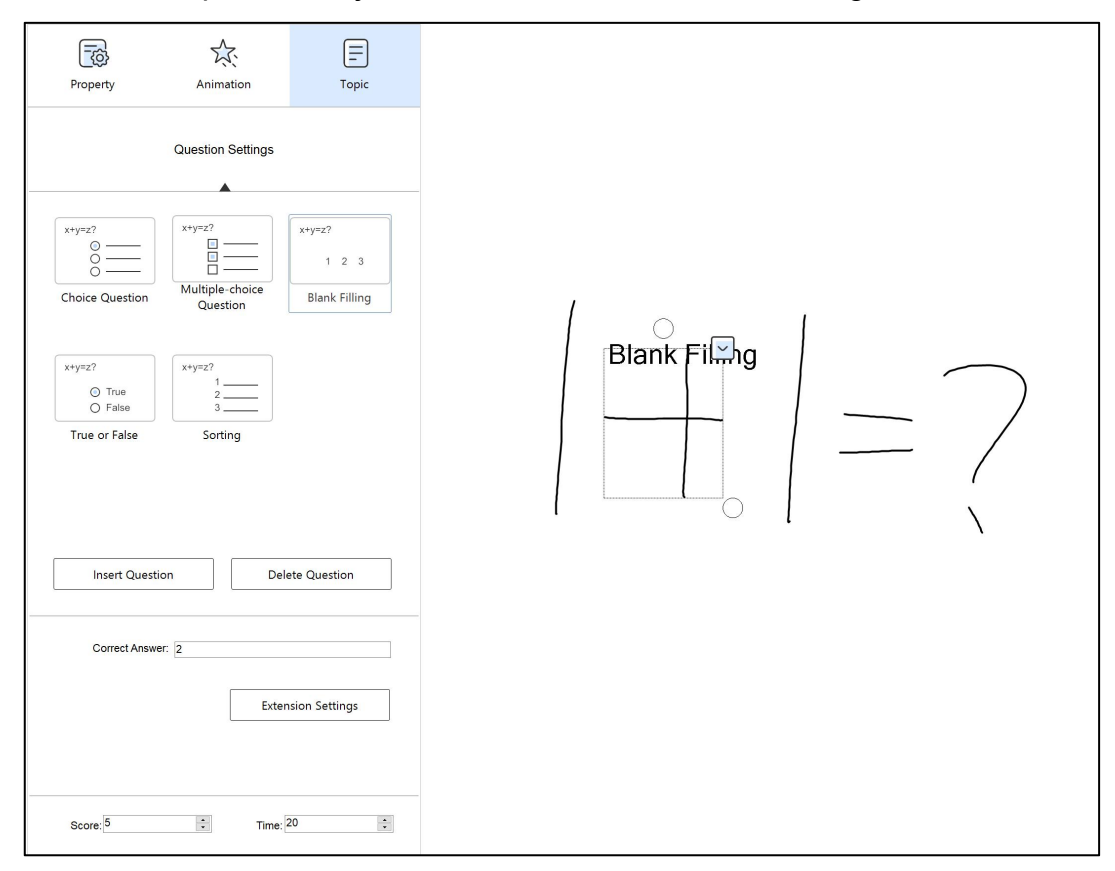

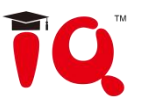

2 ) On the Question Setting Panel, select the right answer, keyword and solutions for the question as below.

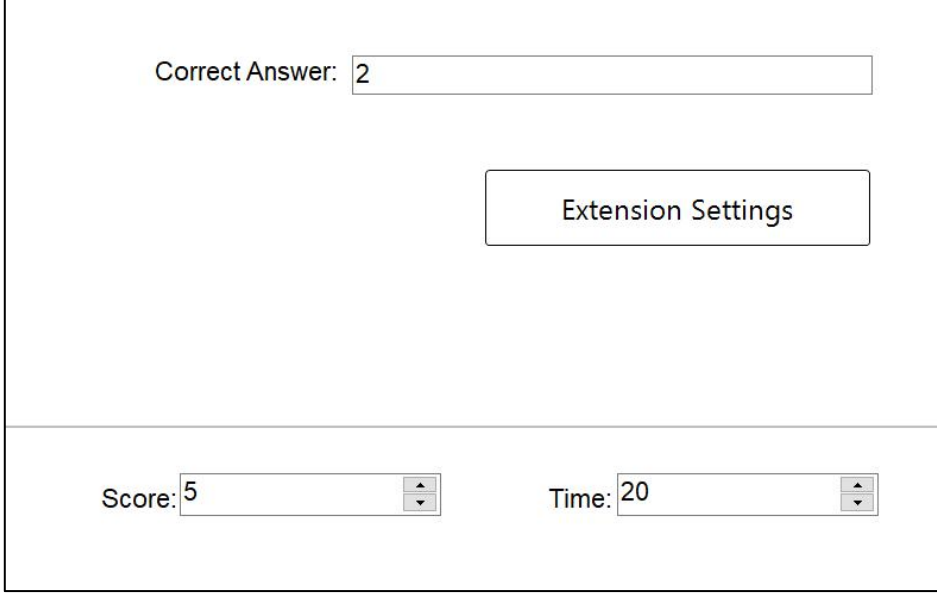

### **Save Paper**

After finish editing questions, click *"Save"* to save your paper as a CDF format file.

### <span id="page-37-0"></span>**4 Interactive Response Mode**

### <span id="page-37-1"></span>**4.1 Open File**

Click the IQ->Open menu,open the existing question.

### <span id="page-37-2"></span>**4.2 Response Mode**

Select the Teaching Mode, when connected with the receiver, it will

automatically enter into the Response Mode Response mode as below.

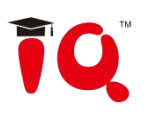

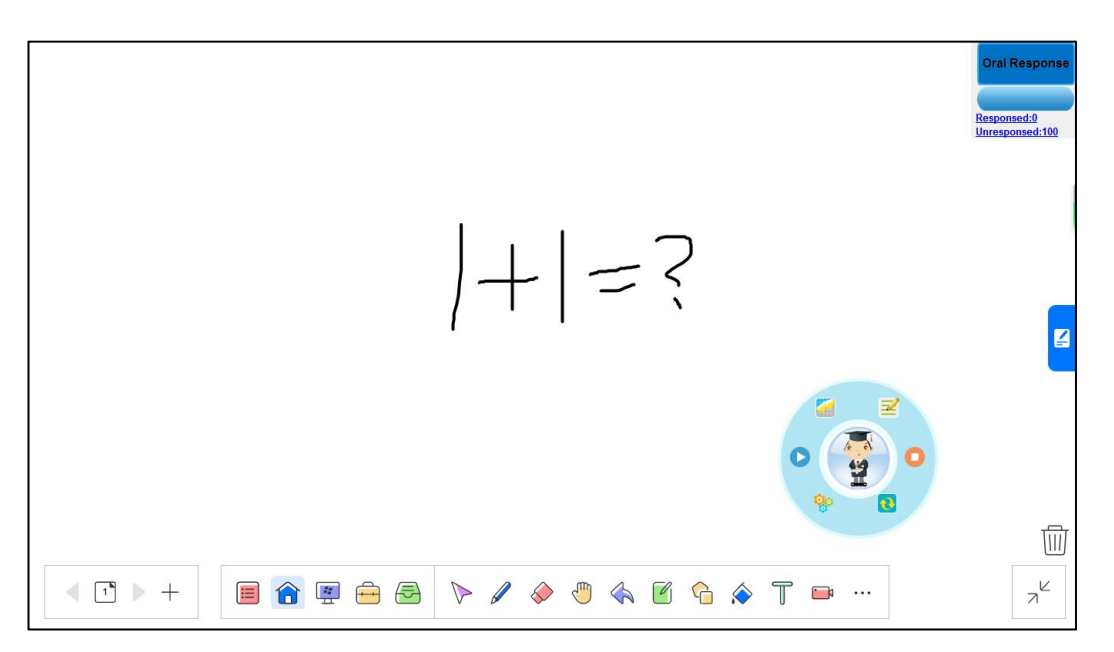

After entering Interactive Response Mode, you can see the question page, ID panel, response mode area, timer, floating tools toolbar and tool plate.

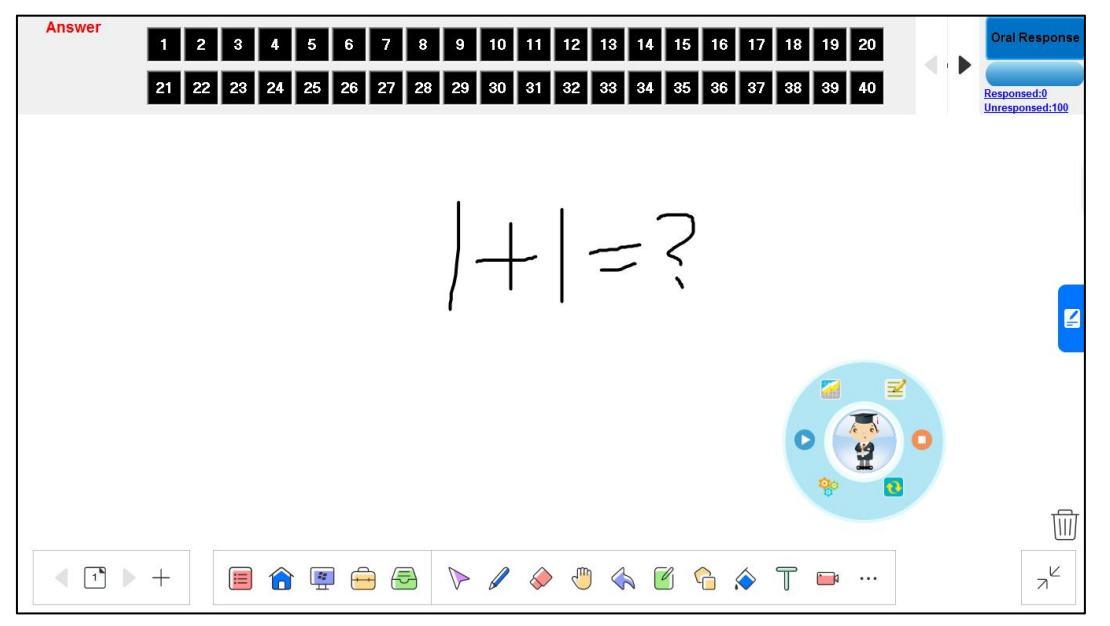

**Question Page:**display interactive questions and correct answers. Annotation and other operations can also be done in Question Page.

**ID Panel:** all the student's Seat No. will be shown in this area. Background color of Seat No. Indicates student's response status.

1.Background color of Seat No.

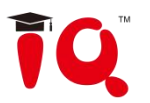

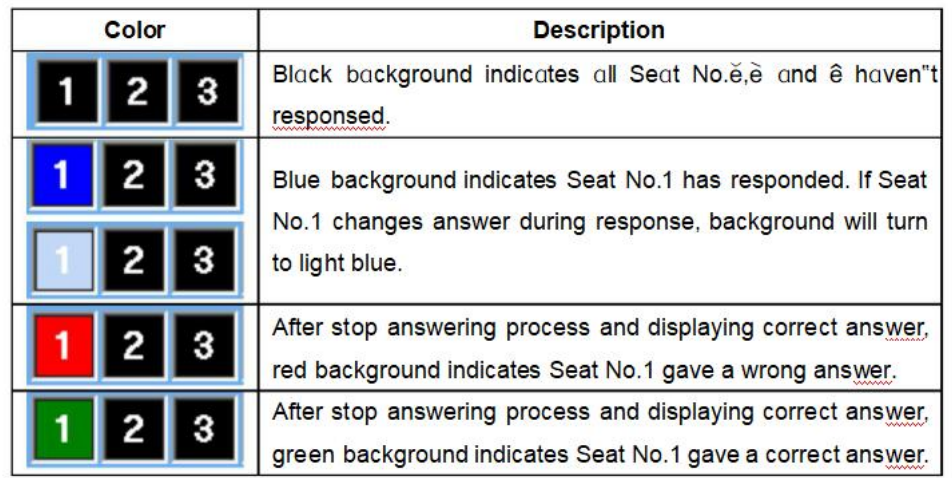

2.Go to previous/next part of Student ID:

Click **in ID** Panel to go to previous or next part of Student ID. **Timer 00:17** : You can set response time for each question. After response starting, timer will count down automatically. Green background means start response, yellow means pause, and red means stop.

### <span id="page-39-0"></span>**4.3 Response Settings**

You can customize response effect for Interactive Response mode.

1) Click "Response Settings" on the tool panel.

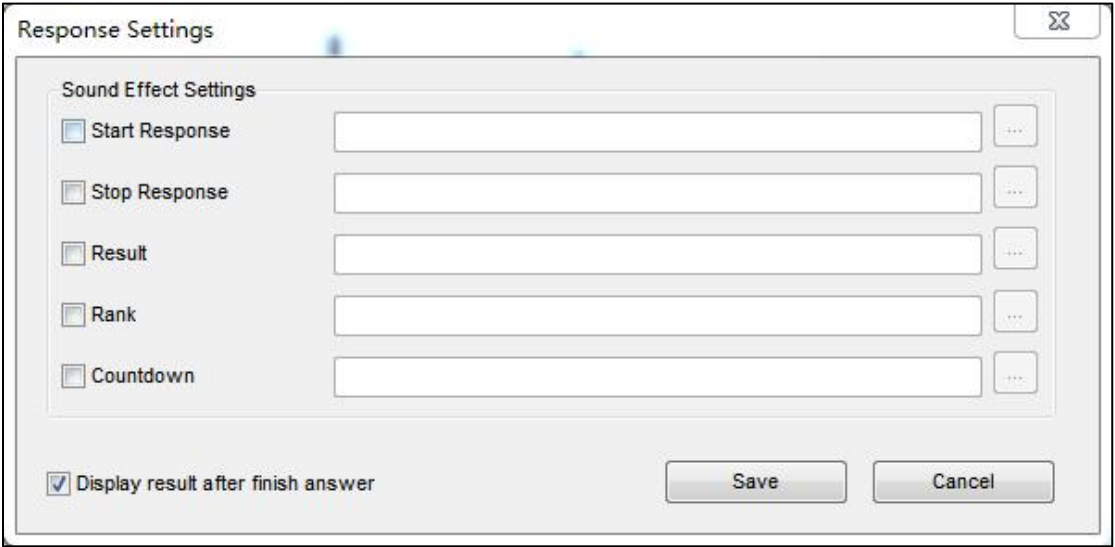

2) The following settings are available in Interactive Response tab.

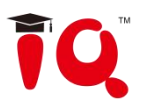

**Get result:** After stop the answer, the screen will display the answer result, and the IQClick will also display the answer result and the correct answer at the same time.

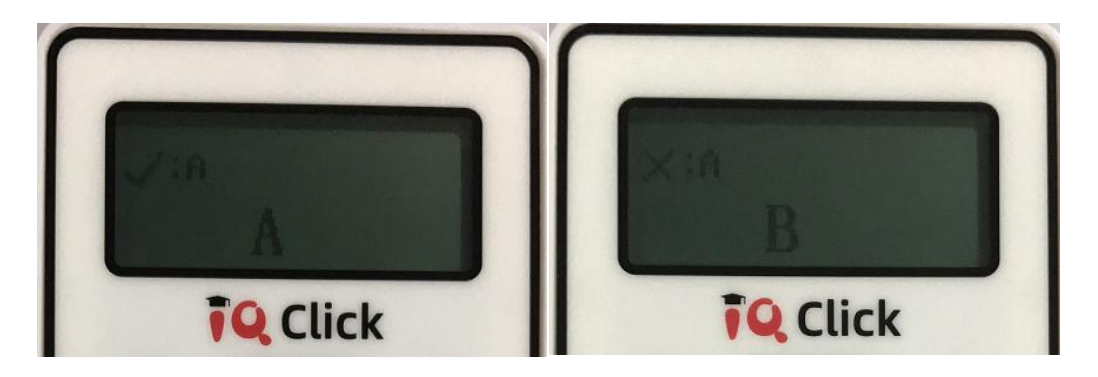

**Sound Effect Settings:** You can add sound effect when starting response, stopping response and so on. The audio format supports wav.

### <span id="page-40-0"></span>**4.4 Start Interactive Response**

By using IQClick, you can start various response modes.

### **Select response mode**

IQ KitsMemos automatically selects a suitable response mode for question in current page. Selected response mode will be shown on the top right corner of page. You can also press on  $\bullet$  of the panel to select other response modes.

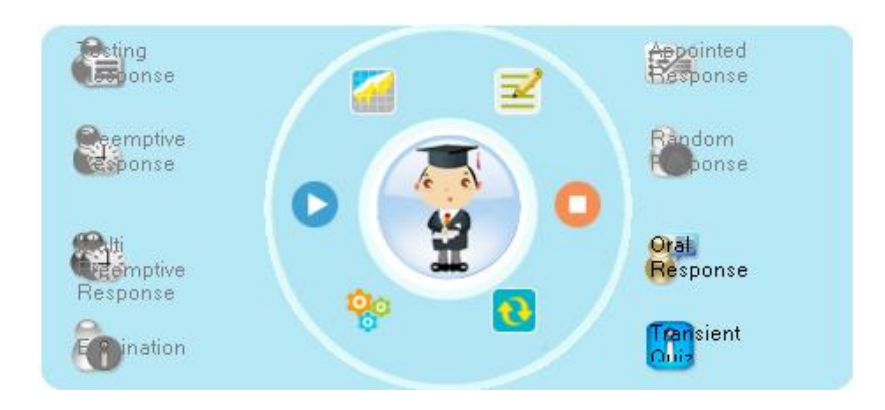

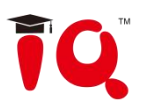

### **Start response**

After starting answering process, students can give response by IQClick.

Oon panel for pause response, Ofor end.

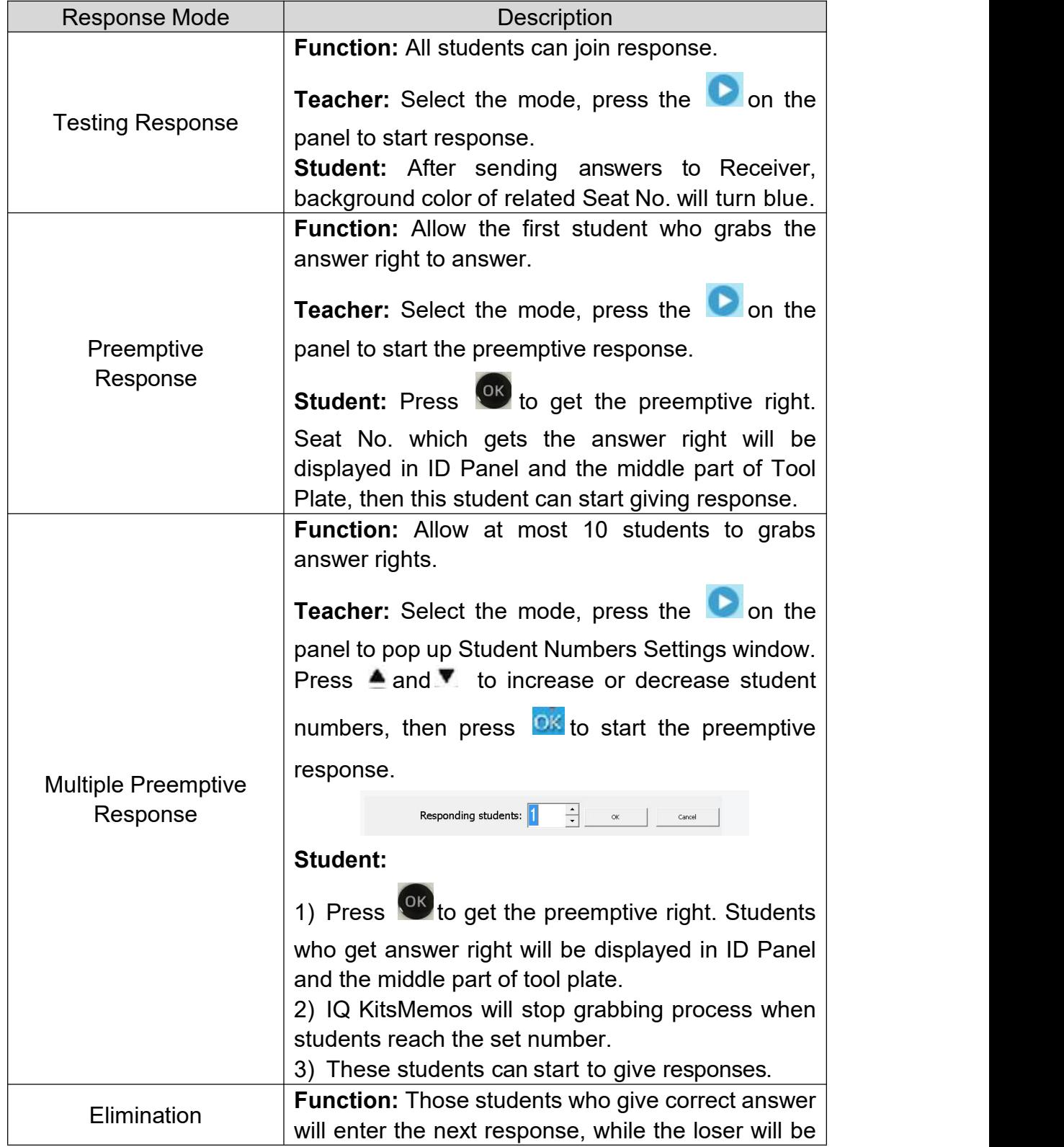

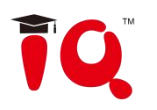

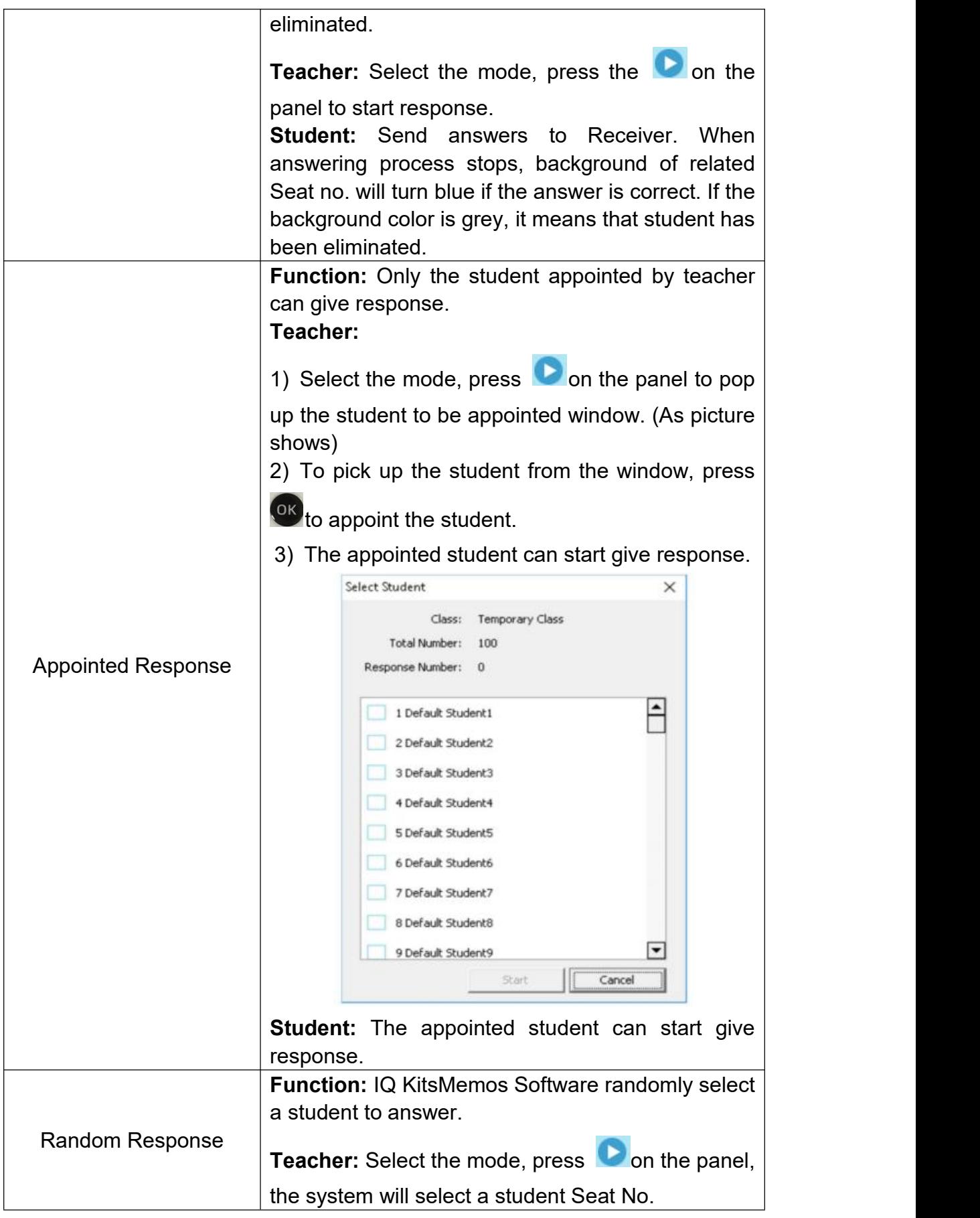

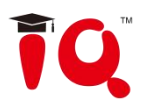

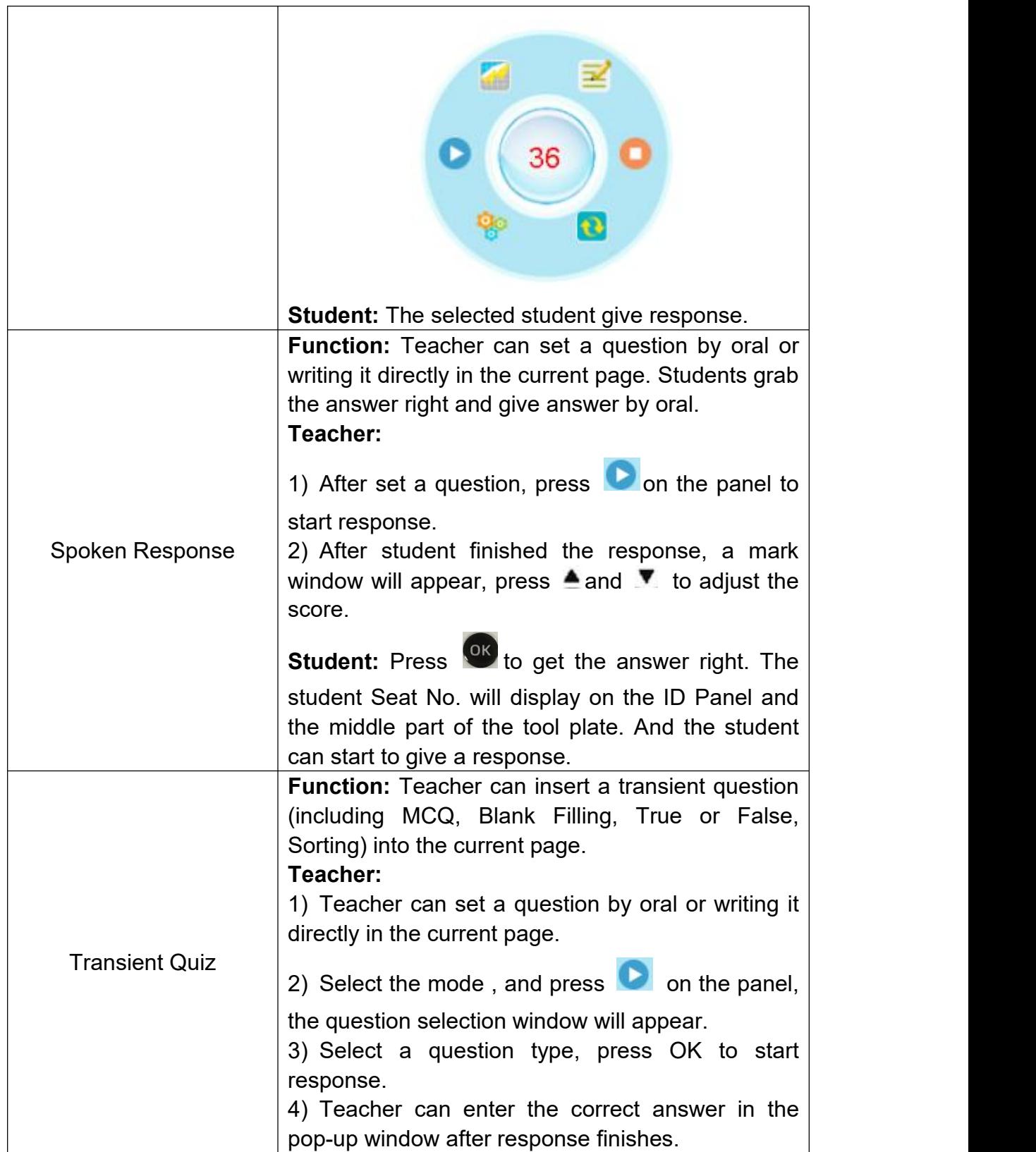

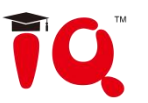

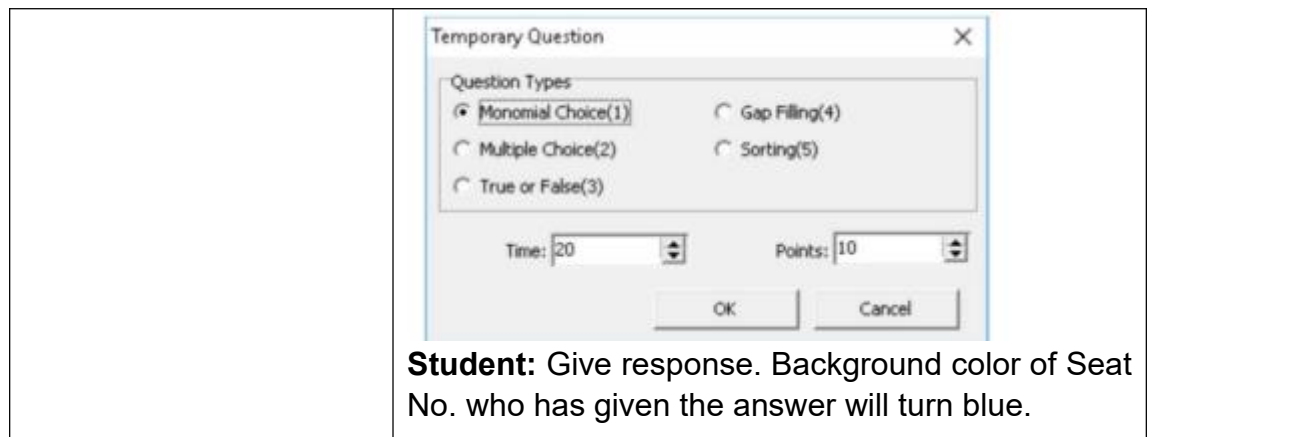

### <span id="page-44-0"></span>**4.5 Show Result**

IQ KitsMemos can s how Result for every question after finish responding. After stop responding, press on Teacher IQClick to display Show Result window. You can switch between Summary tab and Detail tab by pressing "F1" on Teacher IQClick. Press "F2" to show/hide.

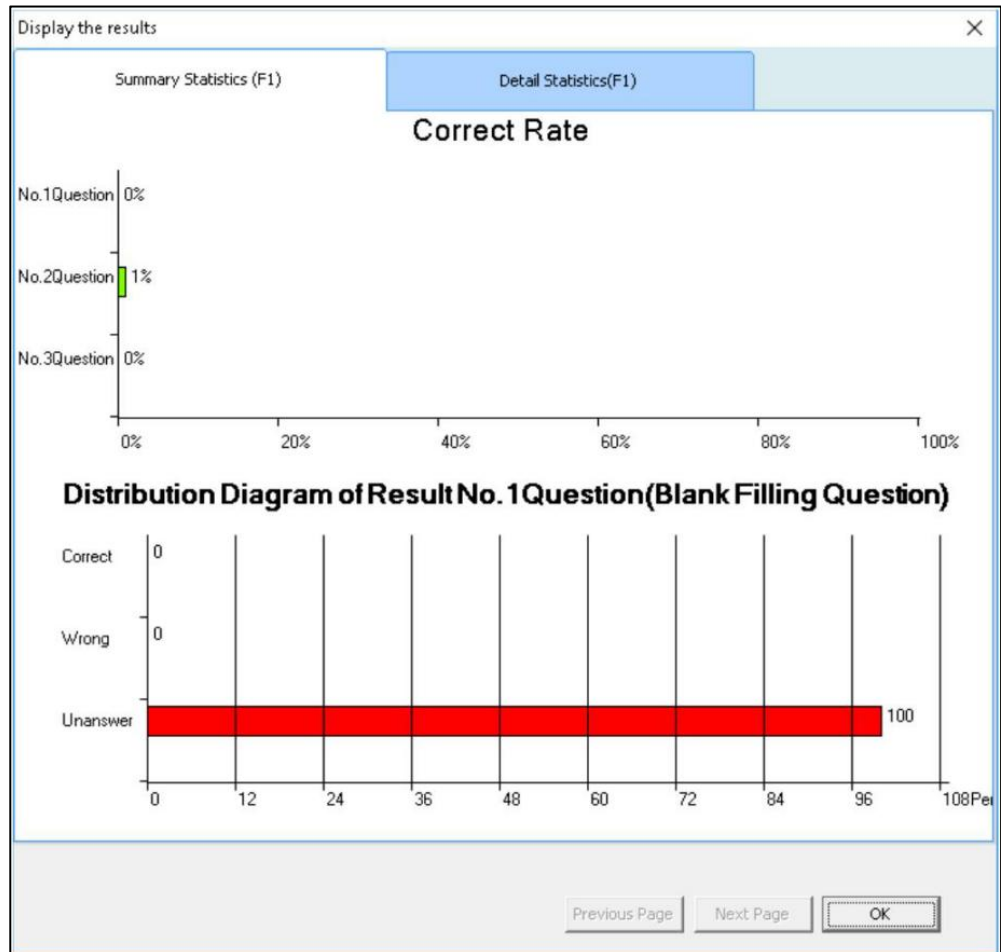

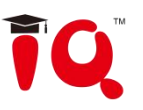

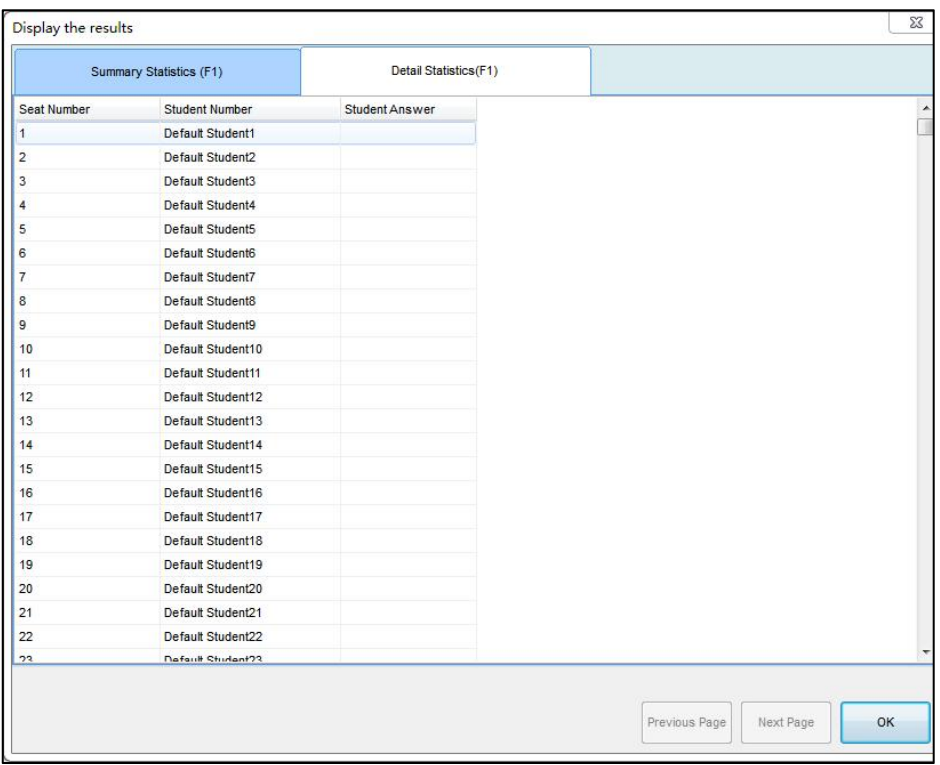

### <span id="page-45-0"></span>**4.6 Rank**

Rank student's answer results by points and time.

To display Rank window, please press on Teacher IQClick after finish responding correct answer.

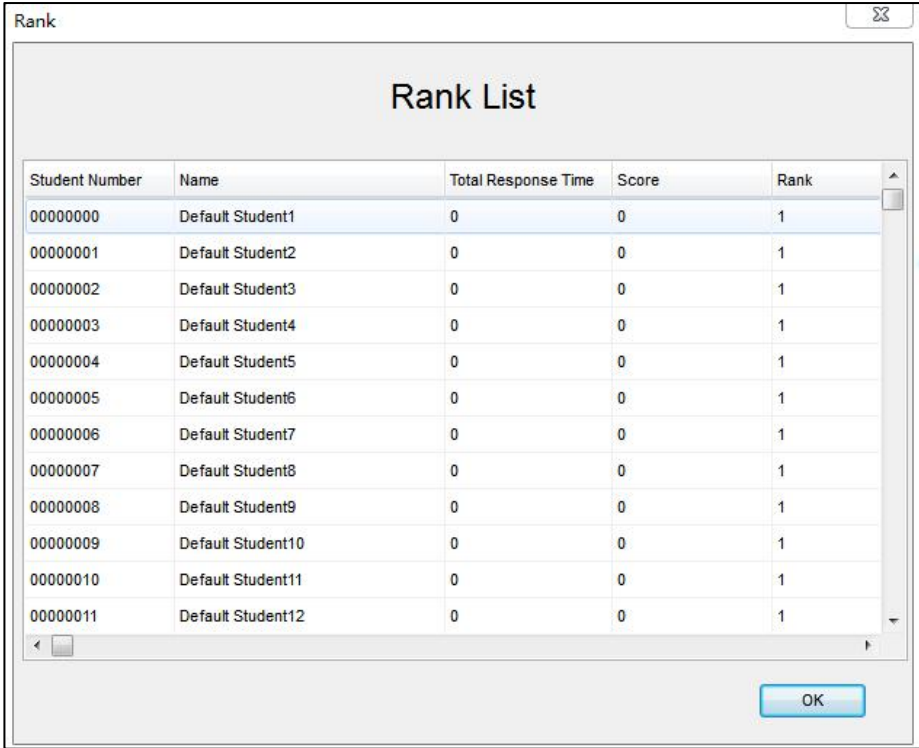

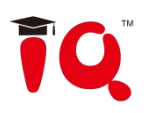

### <span id="page-46-0"></span>**5 Query**

 $\mathbb{R}$ Click the Activity Query **Retivity** to enter the function.

### <span id="page-46-1"></span>**5.1 By Class**

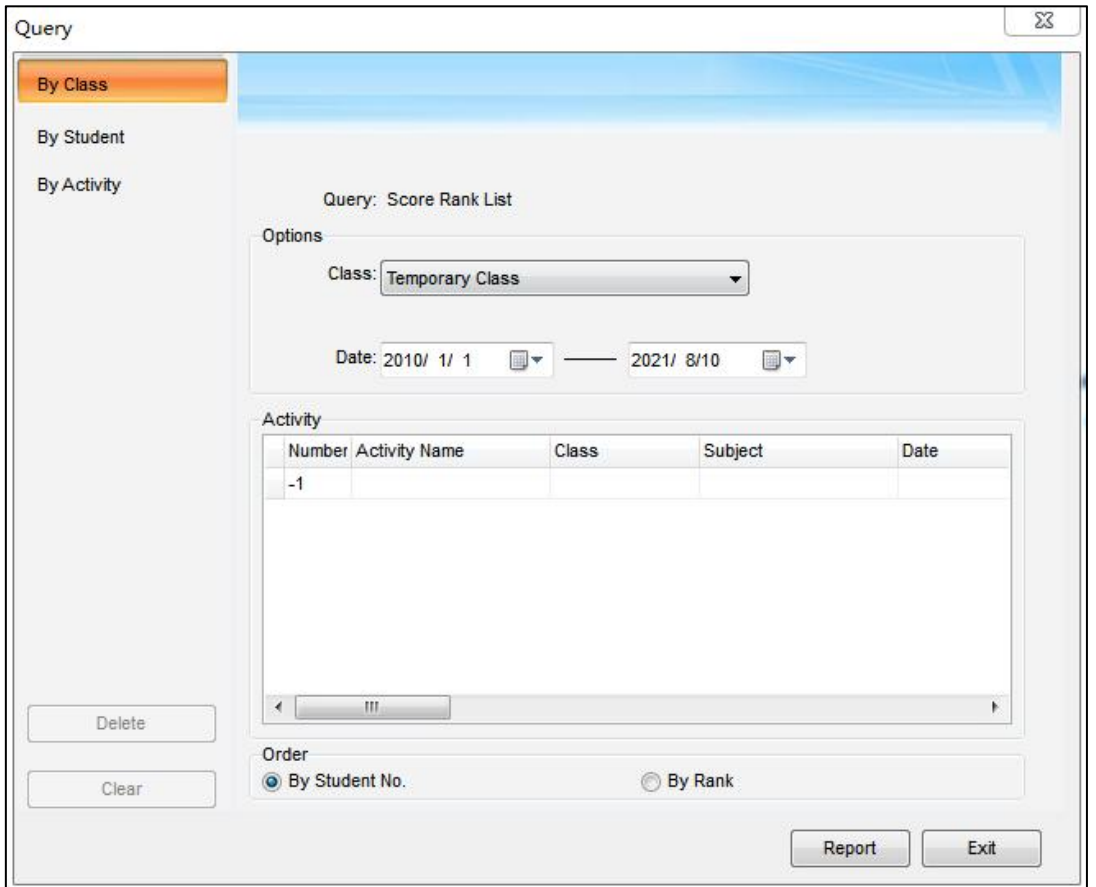

**Score Rank List**: Show the score of previous activities, including student number, student name, group number, mark, answering time and rank,class mark pass rate and full mark rate,etc.

**Response Details:** Show each students responding result(including mark, time and so on)for each question in previous activities.

**Answer Details:** Show correct answer and time of each question in previous activities.

**Roll-call:** Show attendance details for a class in a single activity, including checking time, present and absent status of each student, and total present and absent number.

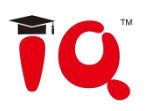

### <span id="page-47-0"></span>**5.2 By Student**

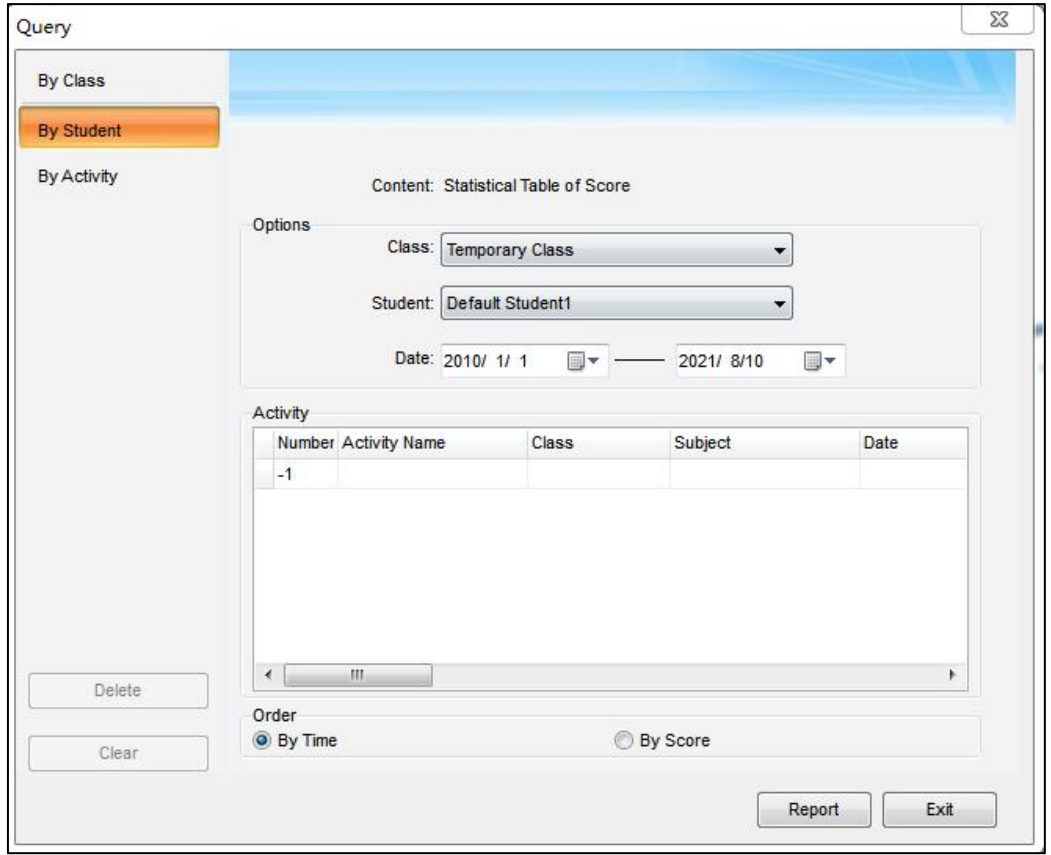

**Statistical Table of Score:** Show activity result of a single student in a period of time, including activity information, individual mark and position, class average mark, etc. You can press and hold *"Ctrl"* to select several activities.

**Response Details:** Show a single activity details of a single student.

**Roll-call Details:** Show attendance details for a student in a period of time, including roll call time, present and absent times,etc. You can press and hold *"Ctrl"* to select several activities.

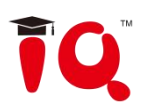

### <span id="page-48-0"></span>**5.3 By Activity**

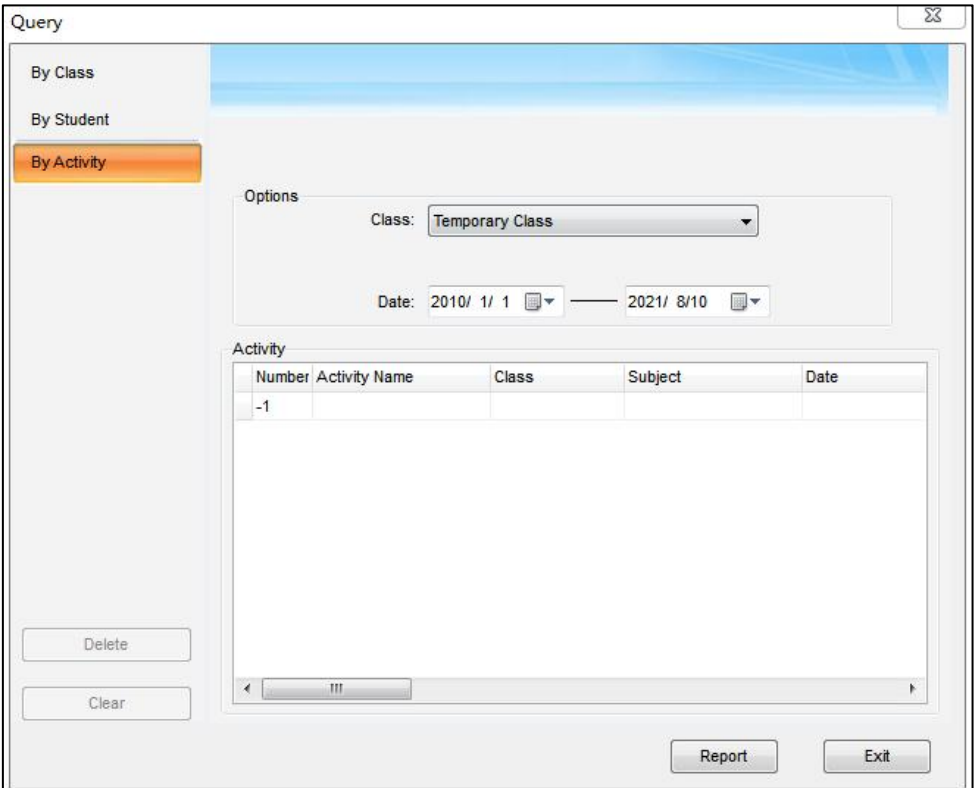

**Calculate score weighted:** Calculate the weighted mean of one class's several activity scores, and report final scores.

### **To calculate score weighted:**

1)Press and hold*"Ctrl"*to select two or more activities. Then press *"Report"* to enter Statistic window.

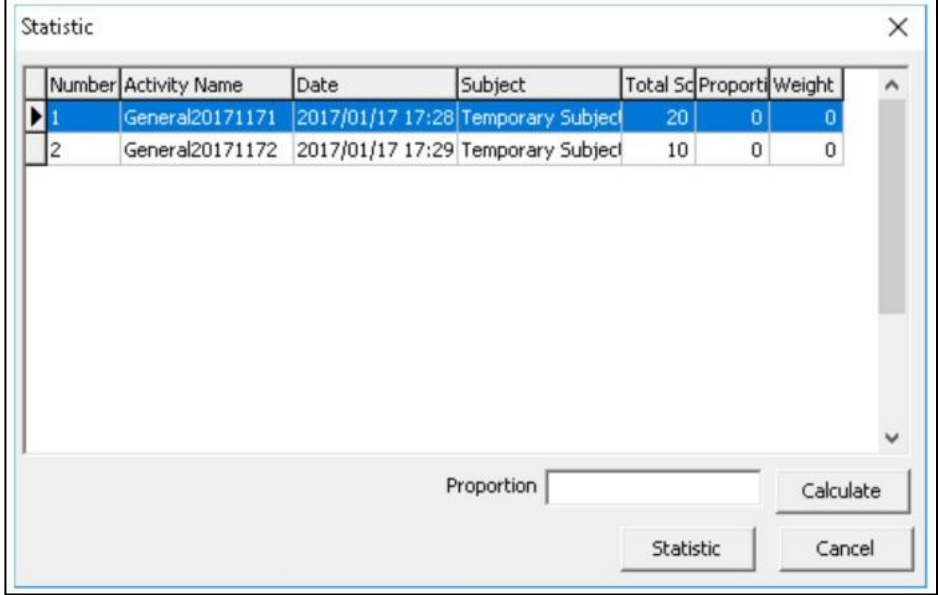

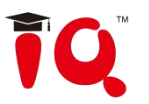

2)Select an activity and enter Proportion for it.Then click*"Calculate"*. IQ KitsMemos will calculate weigh to each activity for you.

**e.g.** Activity A with proportion of 7, activity B with proportion of 3. Weights of the more calculated as follow:

Weight A = Proportion A/(Proportion A+Proportion B)

Weight  $B =$  Proportion B/(Proportion A + Proportion B)

So the Weight A=7/(7+3)=7/10; Weight B=3/(7+3)=3/10.

3) Click "Report", then IQ KitsMemos will give you a report about students"scores, ranks and so on according to the weights you set.

### <span id="page-49-0"></span>**5.4 Operation on Report Forms**

After you click*"Query"*button, there port form window will pop-up, different query option generates different report form. As follows.

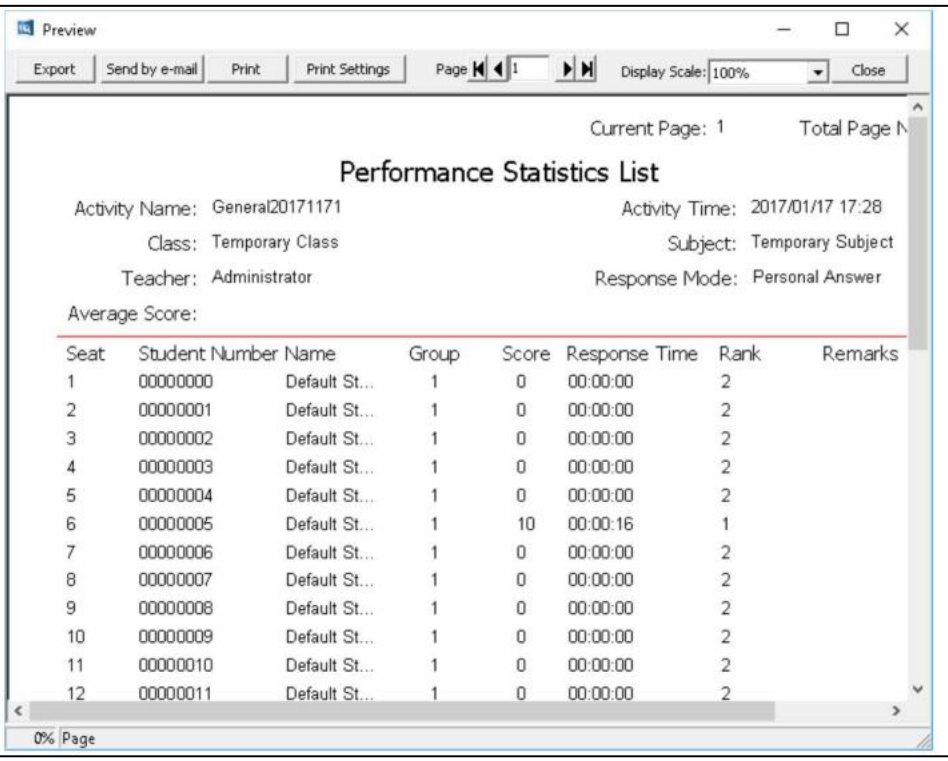

**Export:** Convert report form to HTML, TXT, XLS for MAT file and save to HDD.

**Send E-mail:** Send report as a attachment to E-mail.

**Print:** Print the report forms.

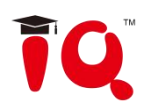

# <span id="page-50-0"></span>**Part IV IQ SmartPen 2.0**

### <span id="page-50-1"></span>**1 Install SmartPen 2.0**

First, install the driver of IQ Smart Pen V2.0. Then plug in the corresponding USB receiver.

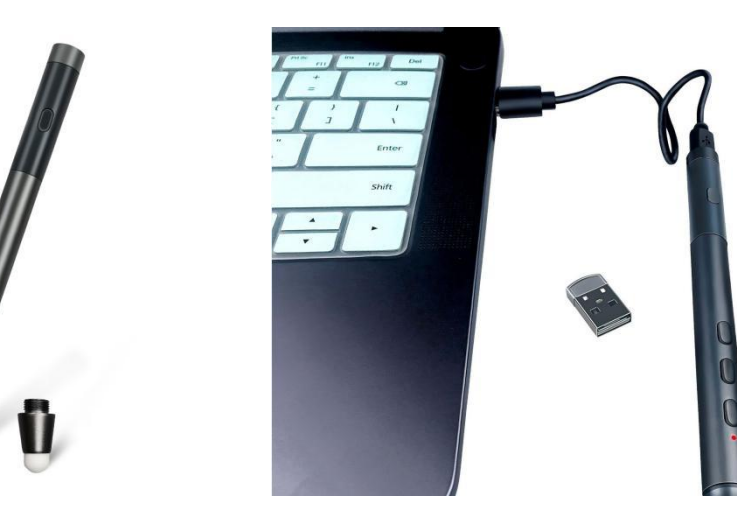

### <span id="page-50-2"></span>**2 Instruction**

After IQ Education Interactive Platform is opened, the key functions of Smart Pen is fixed to the following.

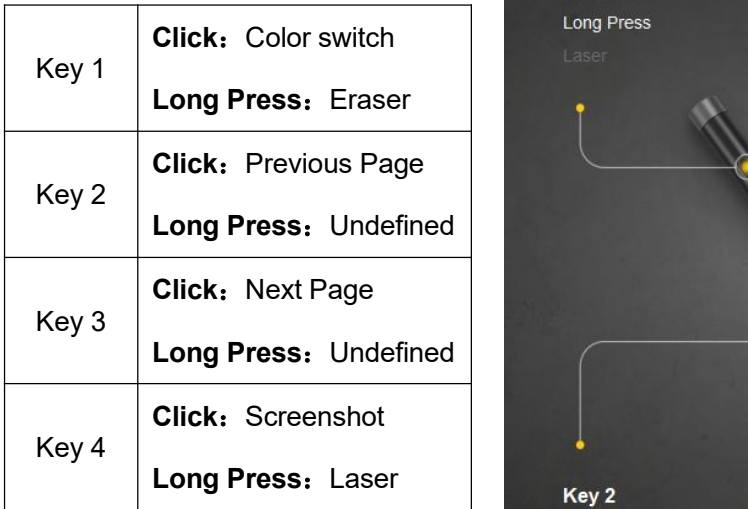

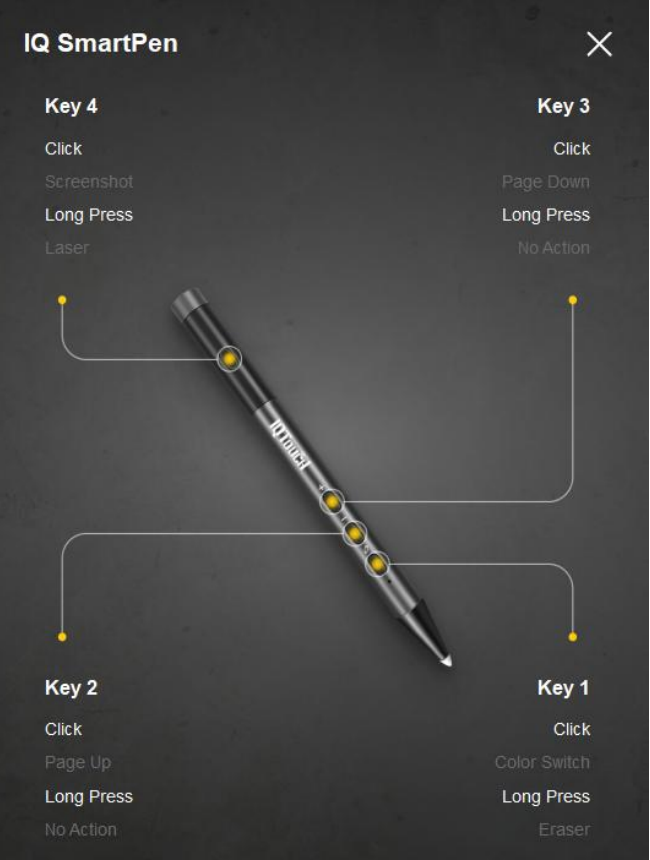

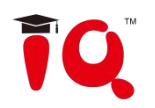

# <span id="page-51-0"></span>**Part V Version&FAQ**

### <span id="page-51-1"></span>**1 Version Statement**

IQ KitsMemos is a set of software that will be constantly updated. In addition to the update of Symbol Library and Resource Library, we will continually increase its functions and make some improvement. So we strongly recommend the clients to update the software regularly.

## <span id="page-51-2"></span>**2 FAQ**

### **1.While installing the software, the installation interface window is stretched; and meantime, when I start the software, it prompts unwonted error message. What can I do?**

This problem will not occur if your computer is in normal use. If it occurs, the main reason is DPI of display is too high. Please right click windows desktop blank and get the*"Properties"*menu, choose *"Settings"* and then *"Advanced"*, change DPI into *"Normal size(96dpi)"* at DIP Setting. Then restart the computer.

### **2.When operating and writing on the whiteboard with the software, the system response is slow, or the stroke is intermittent. What's up?**

The computer is not under normal running or the memory is occupied too much. Please close some applications or restart the computer. Or the operating or writing force is uneven. Sometimes the force is too light to be sensed.

### **3.When inserting a video file into the whiteboard page and playing it, the video images cannot be displayed, but a black screen there. How to handle it?**

1)The video file doesn't exist at all, please select and insert again.

2)The video file has been damaged already, please repair and reinsert it.

3)Hardware acceleration is not enough, please do as follow: right click windows desktop blank, *"properties>Settings>Advanced>Troubleshoot"*, and set "*Hardware acceleration*" from "No*ne"* to 3<sup>rd</sup> rank.

### **4.While using the "Spotlight" tool, the concentrated area cannot be highlighted, what's up?**

The reason is the color quality in system is not enough to support this software function, please right click windows desktop blank, get the *"Properties"* menu, select *"Settings"* and then change *"Color quality"* to *"Highest(32bit)"*.

Other questions, please consult our custom service or local technical support engineer.

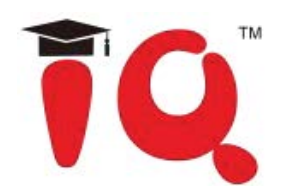

- $\pmb{\mathsf{h}}$ IQ Board Australia
- $\bullet$ 6 Lakewood Blvd, Carrum Downs Victoria, 3201 AUSTRALIA
- $\mathbf{C}$ 1300 472 627 (1300 IQBOARD)
- $\bigoplus$ www.iqboard.com.au
- $\blacksquare$ enquiries@iqboard.com.au